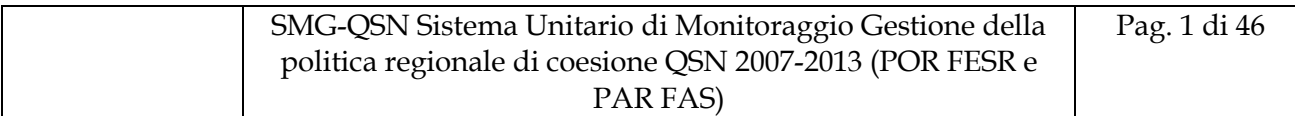

# **SMG-QSN**

# **Sistema Monitoraggio e Gestione**

# **MANUALE UTENTE REGIONE UMBRIA**

## *Funzioni rendicontazione beneficiario*

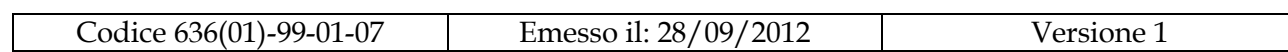

## **Sommario**

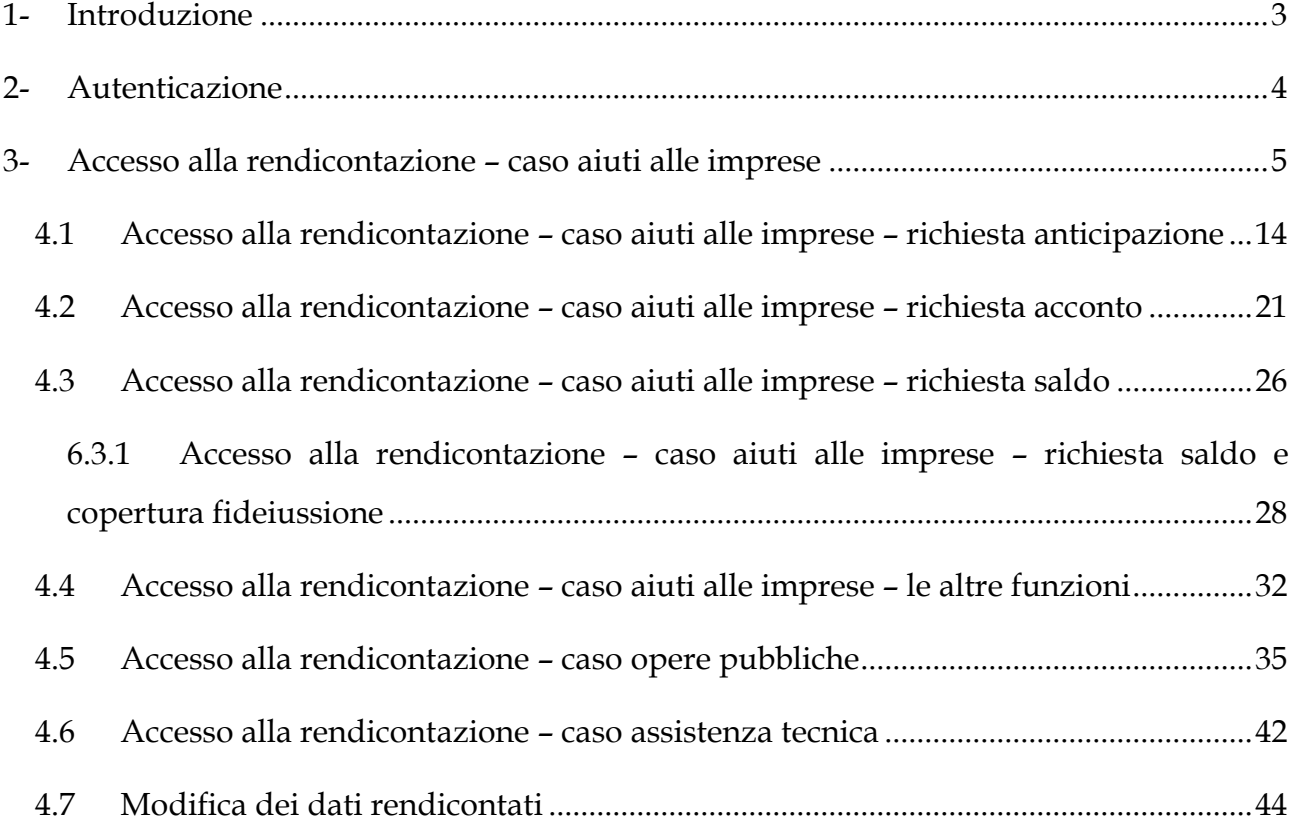

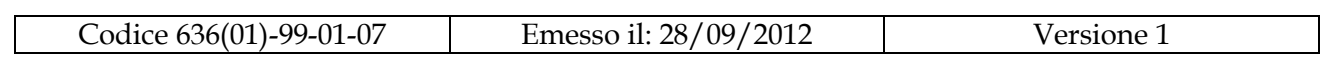

# <span id="page-2-0"></span>**1- Introduzione**

Il presente documento rappresenta il Manuale Utente del sistema SMG-SQN limitatamente alle funzionalità ad appannaggio del beneficiario per la rendicontazione dei progetti.

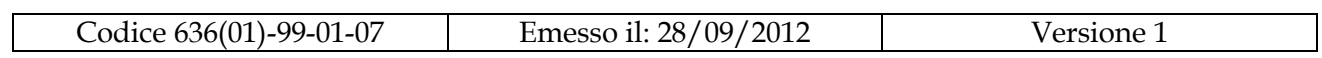

# <span id="page-3-0"></span>**2- Autenticazione**

Per poter accedere al sistema SMG ogni utente deve prima autenticarsi al Sistema.

L'autenticazione può essere effettuata solo dagli utenti (persone fisiche) che si sono preventivamente abilitate in FedUmbria.

Per le modalità di registrazione in FedUmbria si rimanda alle istruzioni scaricabili nella Home Page di SMG.

Al fine dell'autenticazione in SMG nel browser deve essere scritto l'indirizzo "smg.regione.umbria.it"; una volta arrivati alla home cliccare su "Area Riservata" inserire codice fiscale e password e cliccare su OK.

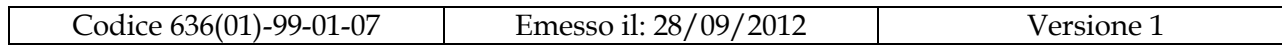

# <span id="page-4-0"></span>**3- Accesso alla rendicontazione – caso aiuti alle imprese**

Dopo aver eseguito l'autenticazione al beneficiario viene mostrato l'elenco dei progetti per i quali lo specifico beneficiario è stato preventivamente autorizzato dall'amministratore del sistema a seguito di una esplicita richiesta presentata dal beneficiario a Webred in accordo alle modalità dalla stessa Regione fornite al beneficiario.

La pagina che si presenta al beneficiario subito dopo l'accesso è la seguente.

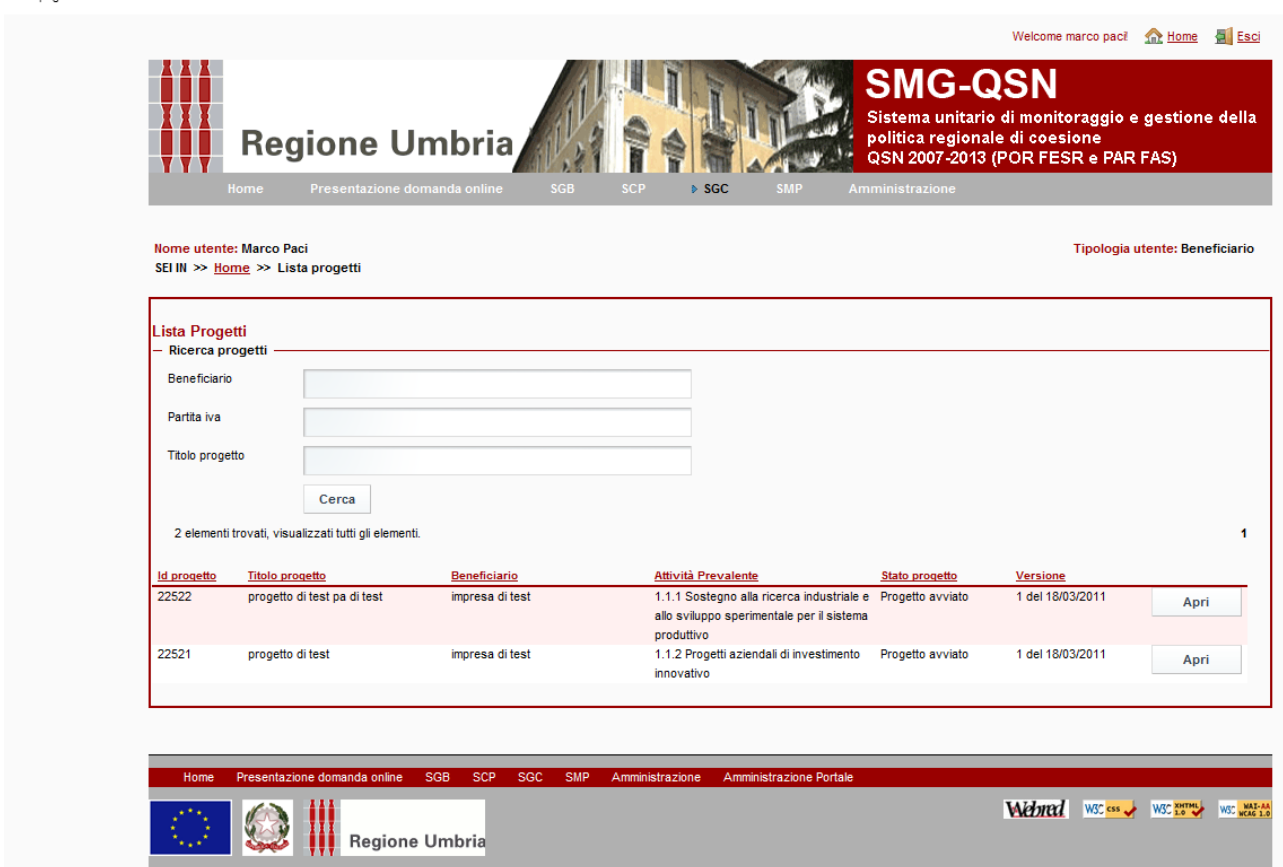

http://test.smg.regione.umbria.it/sgoc?p\_p\_id=SistemaGestioneControlli\_WAR\_sgo&p\_p\_lifecycle=0&p\_p\_state=normal&p\_p\_mode=view&\_SistemaGestioneControlli\_WAR\_sgo\_struts\_action=%2Fportlet\_action%2Fsgc%2Flistaprogetti

*Fig1.: Rendicontazione–Elenco progetti* 

Webpage Screenshot

Cliccando su "Apri" il beneficiario accede alla pagina sotto riportata dalla quale può vedere tutti i dettagli dello specifico progetto.

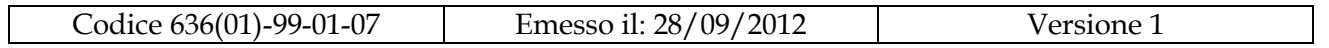

Webpage Screenshot

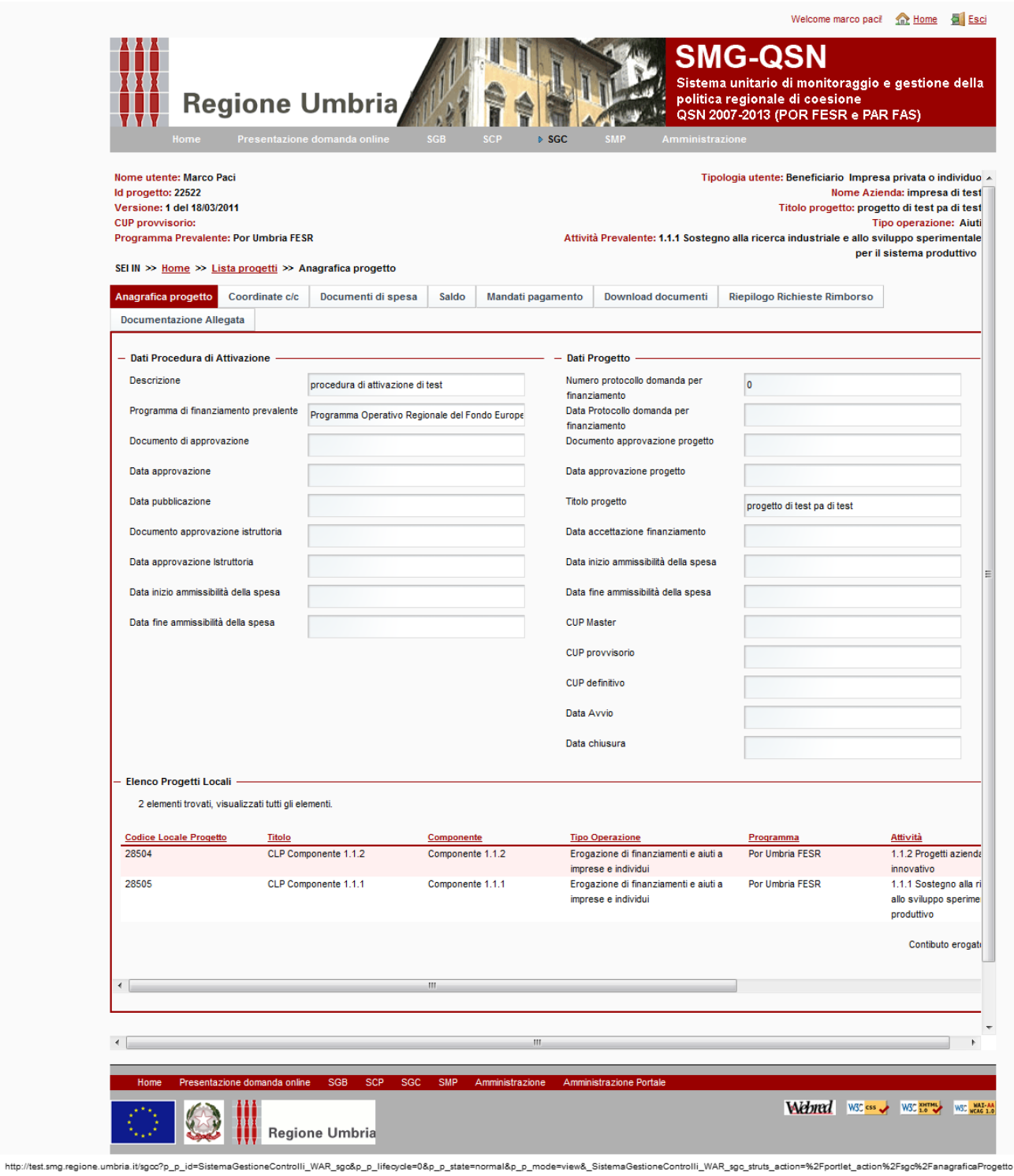

*Fig2.: Rendicontazione–Anagrafica progetto* 

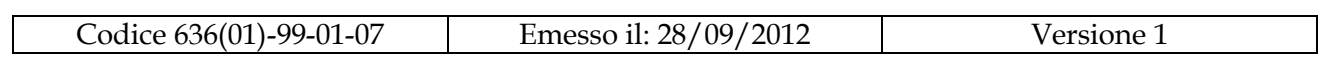

Nel primo TAB "Anagrafica Progetto" nella parte superiore sinistra della pagina sono riportate le informazioni della "procedura di attivazione1"(per esempio Bando) a cui il progetto appartiene. Tutte le informazioni relative alla procedura di attivazione non sono modificabili dal beneficiario.

Nella parte destra della stessa pagina sono invece riportate le informazioni relative al progetto anch'esse non modificabili dal beneficiario.

Per ogni progetto nella parte inferiore della pagina sono riportati tutti i codici locali progetto che gli appartengono.

Il caso tipico di esistenza di più codici locali progetto per un progetto (CUP) è quello dei progetti pluricomponenti (caso aiuti).

Nell'esempio è riportato un progetto per cui sono state attivate due componenti; a fronte di un unico Progetto (CUP) si hanno "n" codici locali progetti, uno per ogni componente che è stata attivata.

Nella tabella posta nella parte inferiore della pagina per ogni "codice locale progetto" sono riportate le seguenti informazioni:

- Codice Locale Progetto
- Titolo
- Componente
- Tipo Operazione
- Programma
- Attività
- Costo
- Contributo concesso

Per vedere gli ultimi due campi deve essere sposata la barra di scorrimento verso destra.

<u>.</u> 1

Cfr. *Monitoraggio Unitario Progetti – Glossario dei dati da trasmettere al sistema centrale di monitoraggio- IGRUE ver 1.1.*

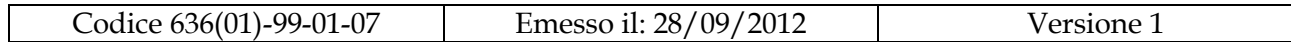

Cliccando sul TAB "Coordinate c/c" al beneficiario appare la pagina sotto riportata nella quale possono essere inserite/modificate le informazioni per l'accredito delle somme.

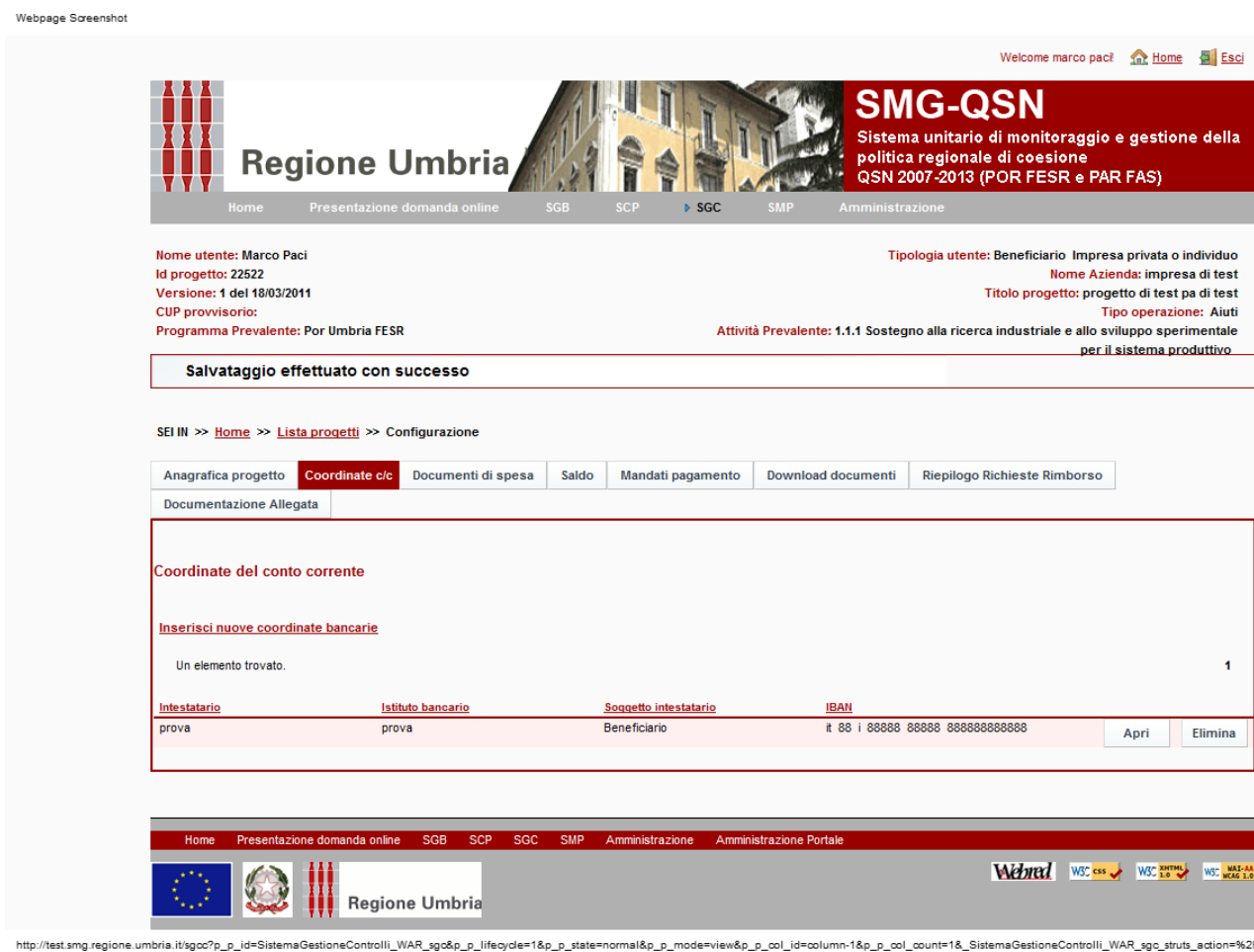

*Fig3.: Rendicontazione–Coordinate c/c* 

In questa pagina è possibile inserire gli estremi del C/C sia del beneficiario che della eventuale società di leasing utilizzata nel progetto (questa pagina non è presente se il beneficiario è la Regione).

Cliccando sul TAB "Documenti di spesa" vengono mostrati tutti i documenti di spesa dallo stesso beneficiario imputati allo specifico progetto.

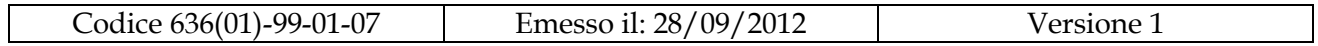

Con un apposito flag l'utente selezione il giustificativo per cui vuole operare. Le possibili operazioni effettuabili sono : "Apri", "Pagamenti", "Elimina ", "Allegati " .

Webpage Screenshot

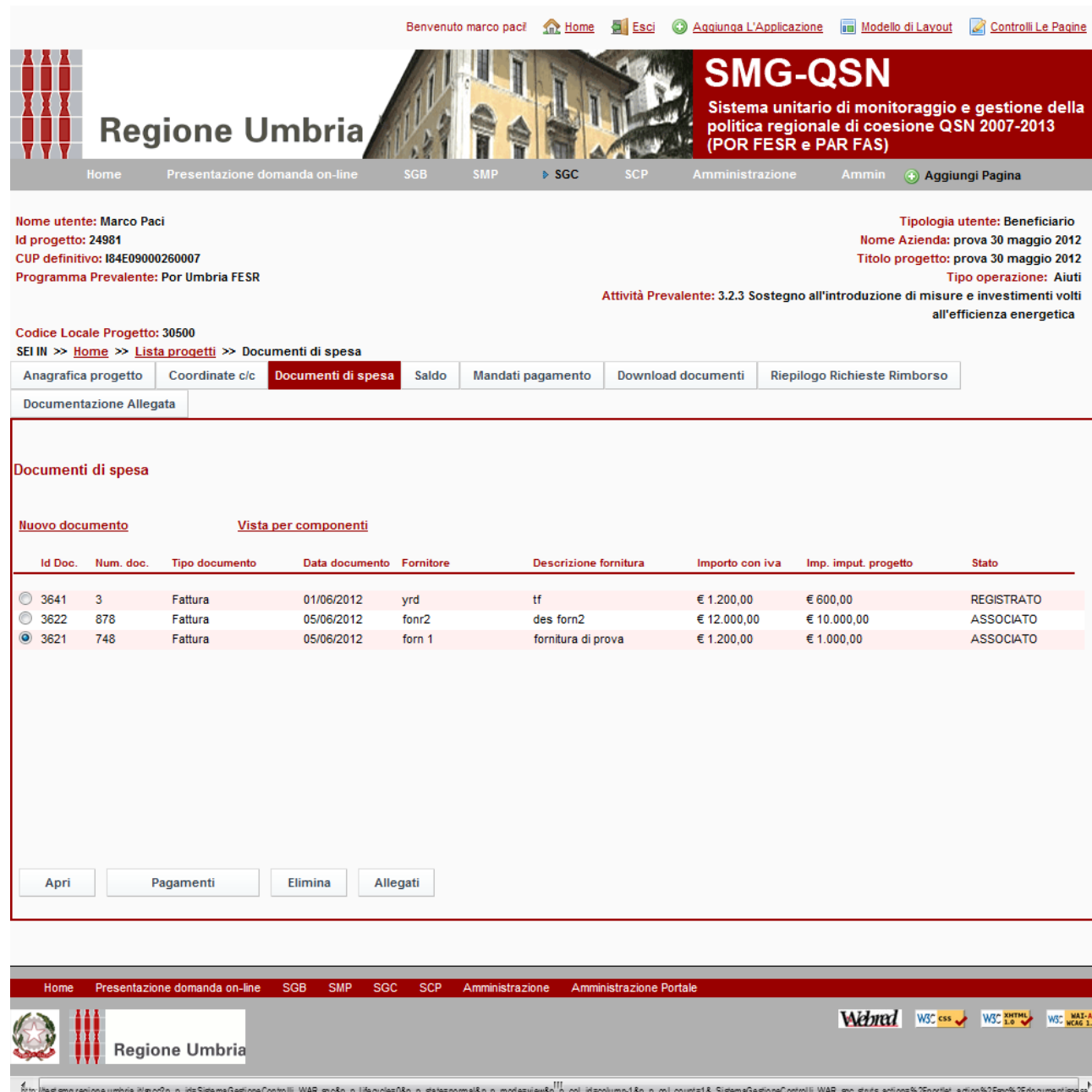

### *Fig4.: Rendicontazione–Elenco documenti di spesa*

Cliccando su "Apri" appare la pagina sotto riportata

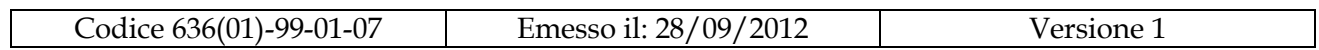

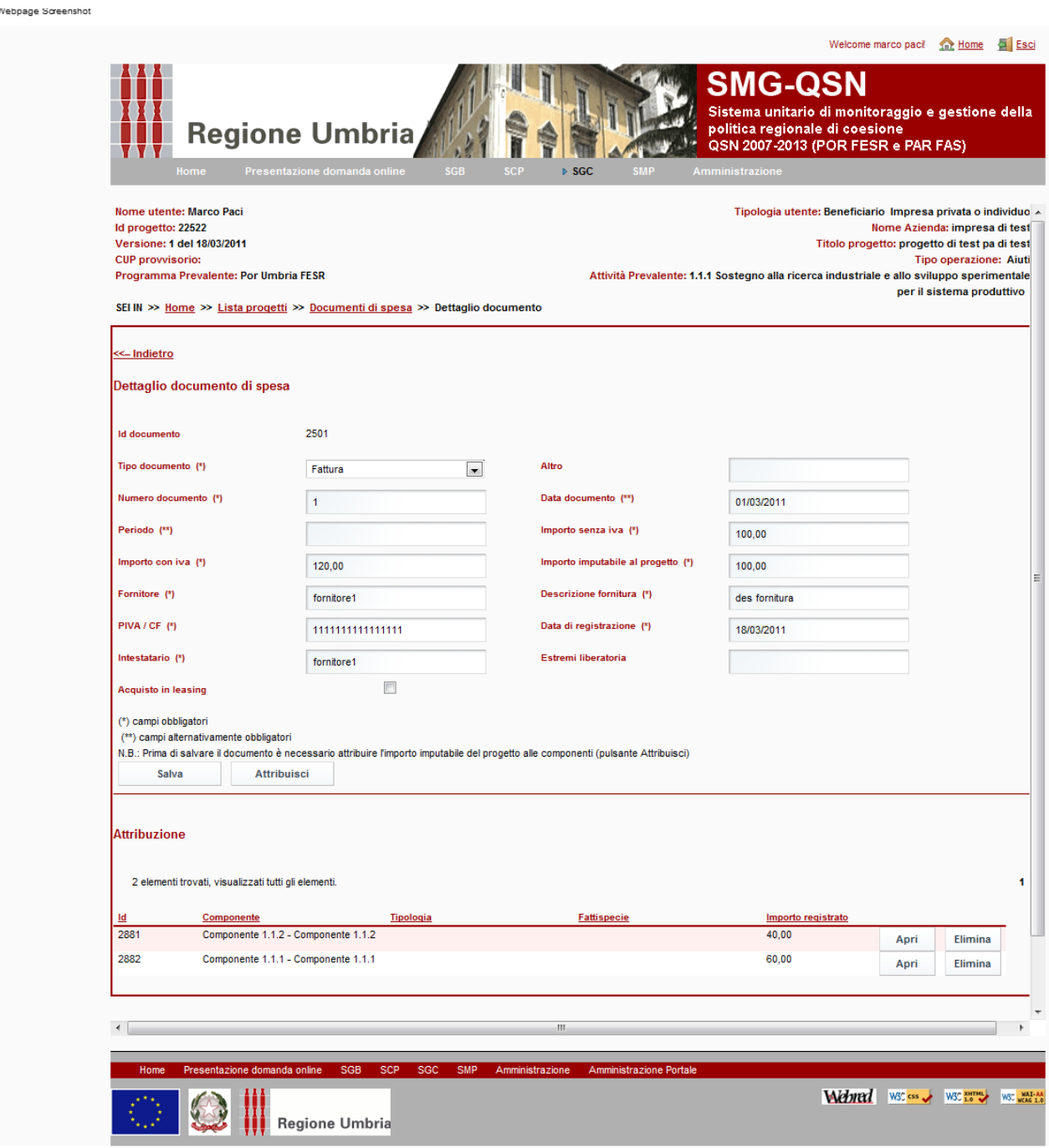

*Fig5.: Rendicontazione–Dettaglio documento di spesa*

ne.umbria.it/sgcc?p\_p\_id=SistemaGestioneControlli\_WAR\_sgc&p\_p\_lifecycle=1&p\_p\_state=normal&p\_p\_mode=view&p\_p\_

In questa pagina l'utente può vedere tutti i dettagli relativi al documento di spesa, se il documento non è già stato associato ad una anticipazione e/o acconto e/o saldo, è inoltre possibile apportare anche delle modifiche.

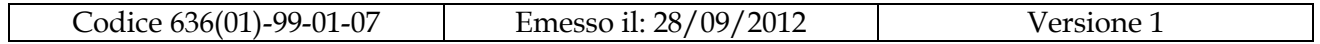

Cliccando sul link "nuovo documento" l'utente può inserire un nuovo documento di spesa. La prima pagina che appare è la seguente.

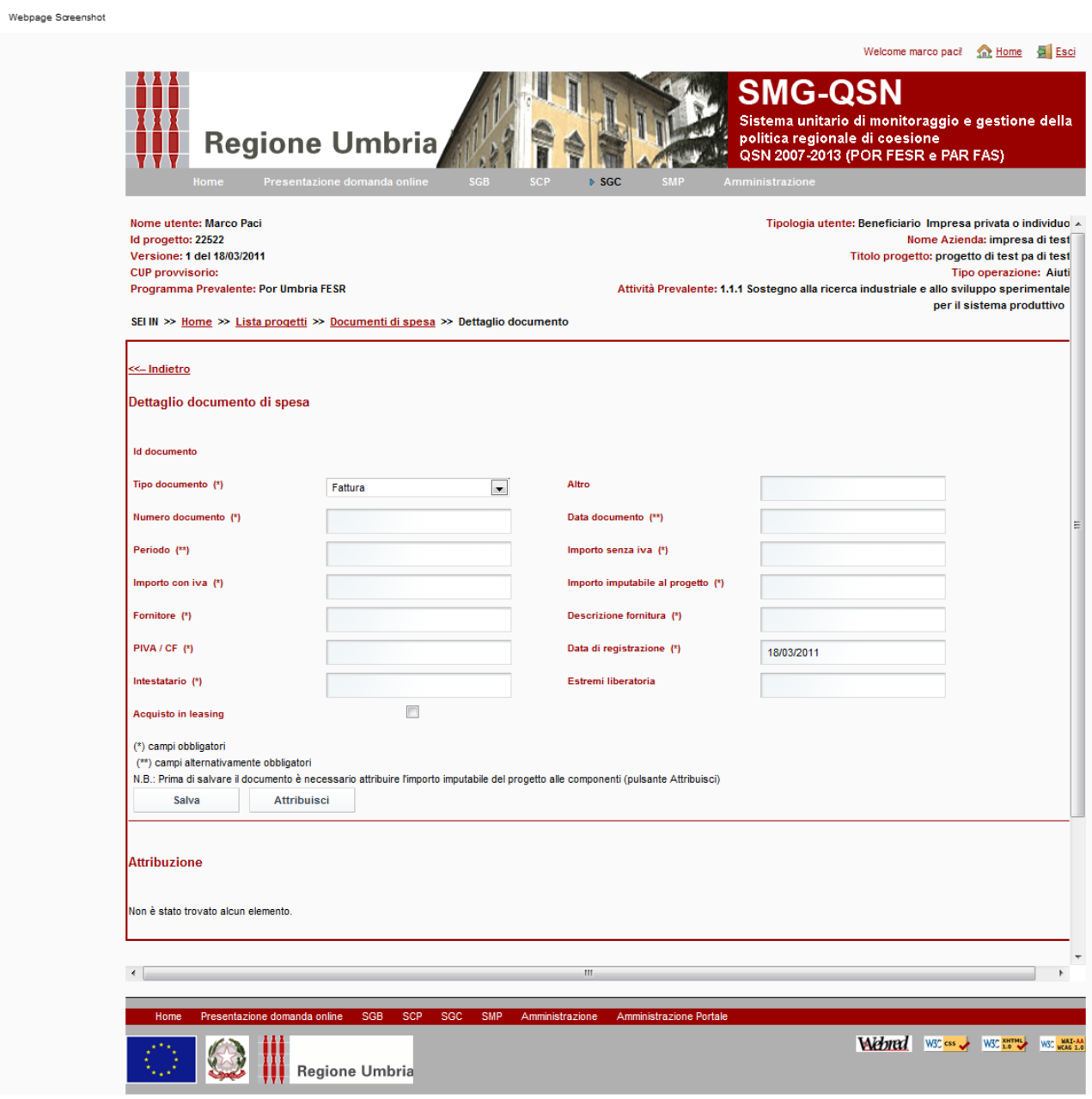

*Fig6.: Rendicontazione–Inserimento nuovo documento di spesa*

Dopo avere inserito i dati obbligatori nella pagina sopra riportata, prima di poter salvare la fattura il valore imputabile della stessa deve essere

ne.umbria.it/sgcc?p\_p\_id=SistemaGestioneControlli\_WAR\_sgc&p\_p\_lifecycle=0&p\_p\_state=normal&p\_p\_mode=view&p\_p\_col\_id=column-1&p\_p\_col\_cou

R\_sgc\_struts\_action=

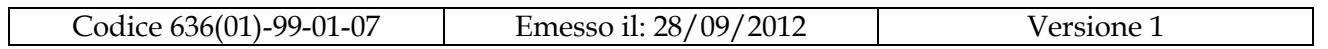

completamente attribuito ad uno o più progetti locali. Per fare ciò si clicca

su "attribuisci" arrivando alla pagina seguente.

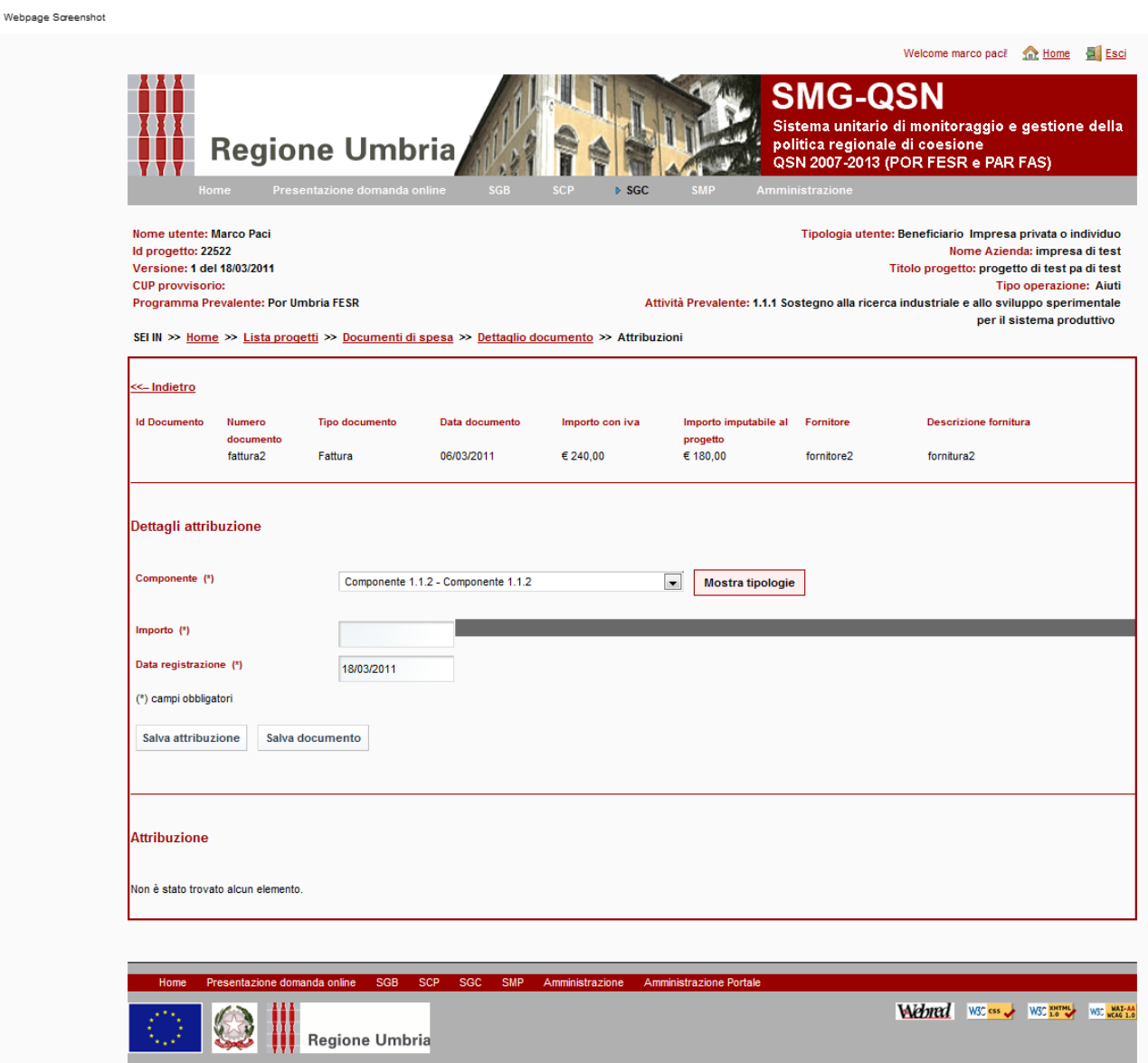

http://test.smg.regione.umbria.it/sgoo?p\_p\_id=SistemaGestioneControlli\_WAR\_sgo&p\_p\_lifecycle=1&p\_p\_state=normal&p\_p\_mode=view&p\_p\_col\_id=column-1&p\_p\_col\_count=1&\_SistemaGestioneControlli\_WAR\_sgo\_struts\_action=%2Fportlet

*Fig7.: Rendicontazione–Attribuzione importo imputato del documento di spesa* 

Tramite questa pagina l'intero importo imputato del giustificativo di spesa **deve** essere attribuito a una o più componenti. Nel caso siano previste le tipologie le attribuzioni devono essere fatte a livello di tipologia. Dopo aver imputato l'intero valore dell'importo imputabile è possibile salvare in modo definitivo sia le attribuzioni che il giustificativo cliccando sul bottone "salva documento".

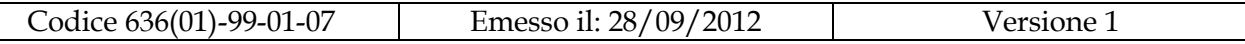

Per ogni giustificativo di spesa è obbligatorio associare il(i) relativo pagamento. Cliccando sul bottone "pagamenti" si arriva alla pagina seguente in cui può essere inserito uno o più pagamenti per ogni giustificativo di spesa.

Webpage Screenshot

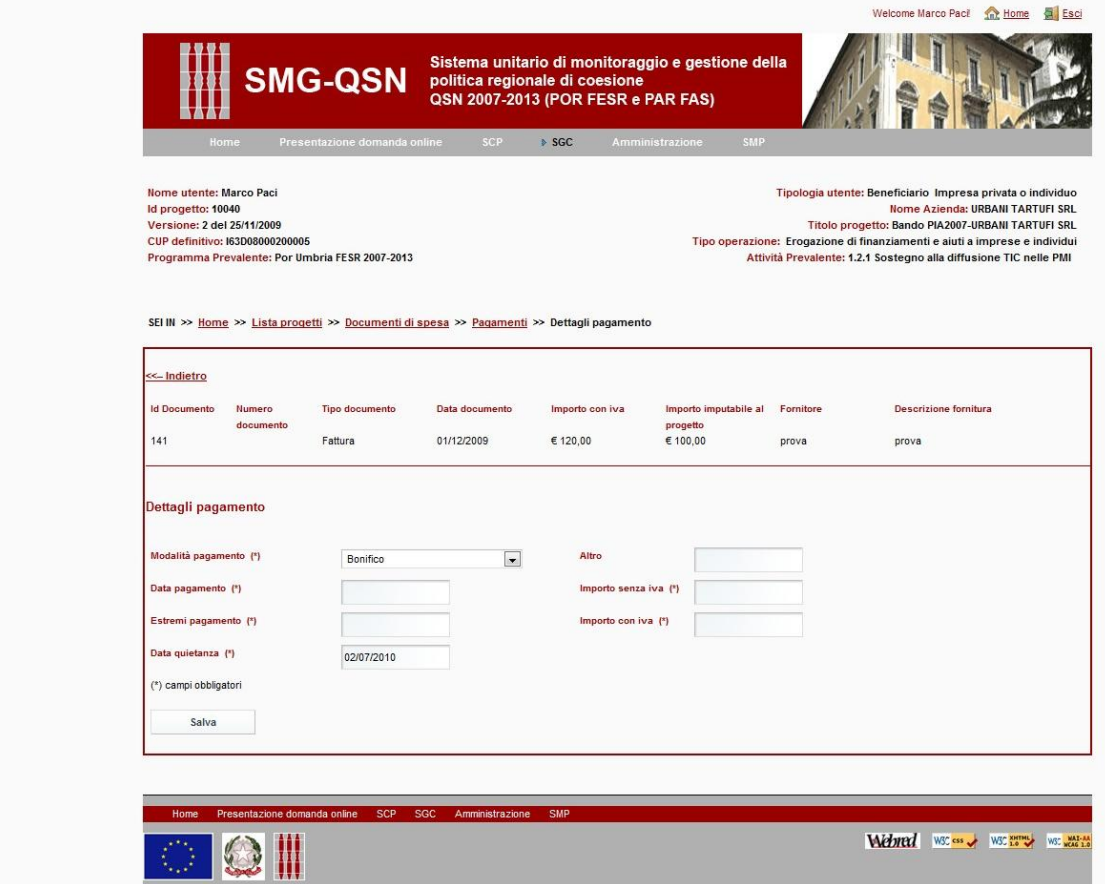

*Fig8.: Rendicontazione–Attribuzione pagamenti al documento di spesa* 

Nel sistema è previsto un controllo per cui "La somma degli importi con iva di tutti i pagamenti deve essere minore o uguale dell'importo con iva del documento di spesa".

egione.umbria.it/sgo:?p\_p\_id=SistemaGestioneControlli\_WAR\_sgo&p\_p\_lifecyde=1&p\_p\_state=normal&p\_p\_mode=view&p\_p\_col\_id=column-1&p\_p\_col\_count=1&\_SistemaGestioneControlli\_WAR\_sgc\_struts\_action=%2Fportlet\_act

Nella pagina che presenta l'elenco dei documenti di spesa, per ogni documenti è previsto un bottone "allegati" tramite cui possono essere caricati e poi visualizzati e salvati dei documenti riguardanti il documento di spesa (per es. la scansione della fattura).

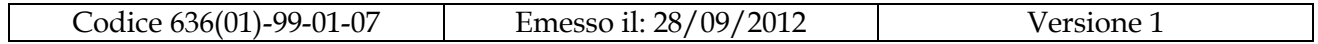

Sempre dalla pagina riassuntiva dei documenti di spesa (fig.4) tramite il link "vista per componenti" in ogni momento è possibile conoscere oltre al "contributo concesso" e al "costo progetto" di ogni componente anche gli importi dei documenti di spesa attribuito a ciascuna componente.

Al fine di ottenere i finanziamenti che gli spettano il beneficiario provvede (qualora sia previsto dalla procedura di attivazione a cui il progetto appartiene) alla richiesta di una anticipazione e/o acconto e comunque sempre di un saldo.

## <span id="page-13-0"></span>**4.1 Accesso alla rendicontazione – caso aiuti alle imprese – richiesta anticipazione**

Nella figura sotto riportata si ha il caso più generale in cui il beneficiario può richiedere sia una anticipazione che un acconto (nella figura sono

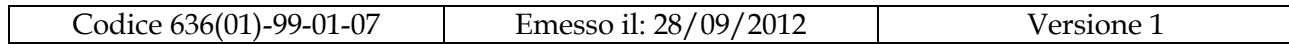

#### infatti presenti sia il TAB per le anticipazioni che acconti e saldo . Webpage Screensho

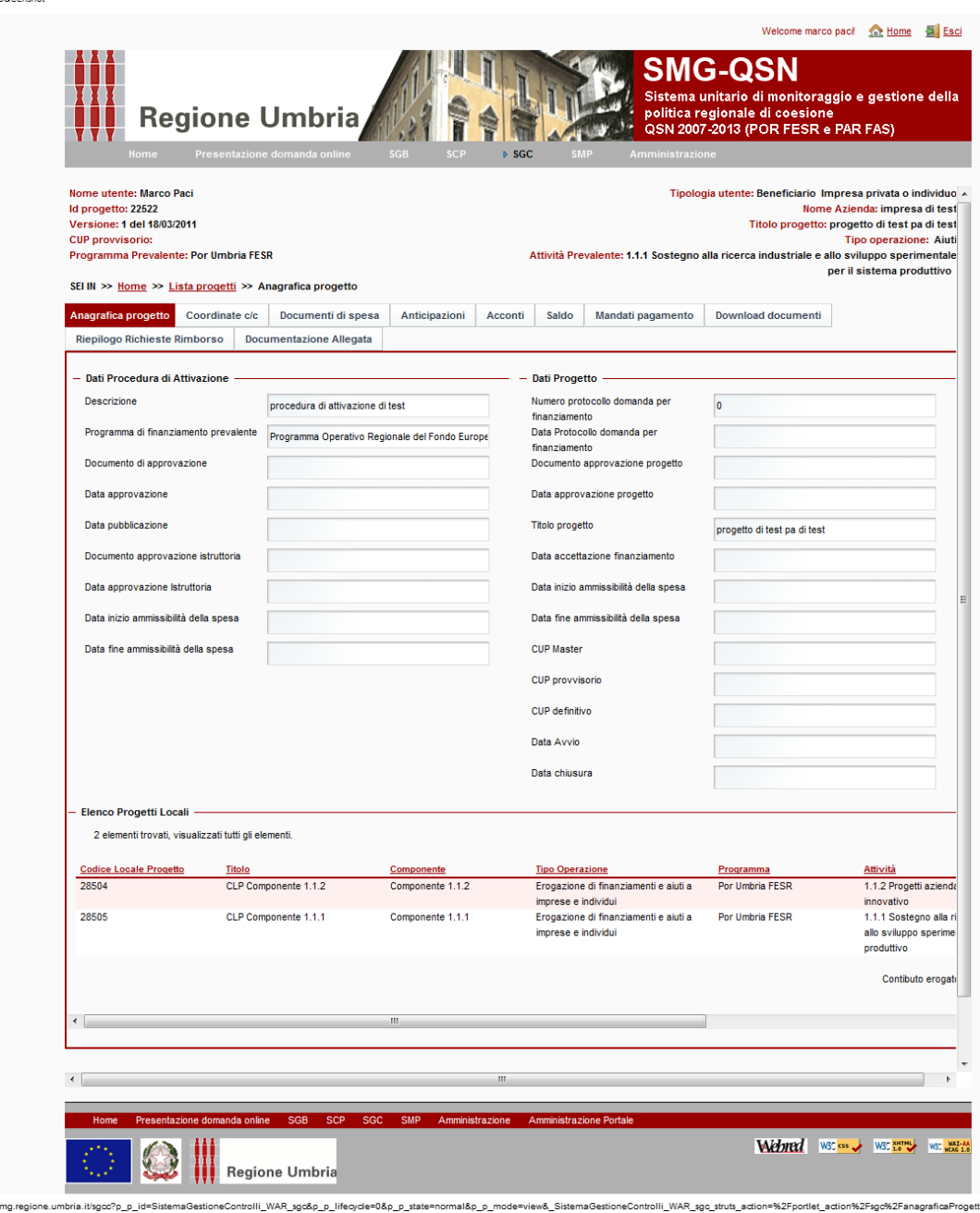

*Fig9.: Rendicontazione–Pagina nel caso di titolarità a richiedere sia anticipi che acconti e saldo* 

Per chiedere un'anticipazione l'utente clicca sul TAB "Anticipazioni"; viene presentata una pagina che riporta il "costo complessivo del progetto, "il contributo da istruttoria" e l'"importo richiedibile" tramite

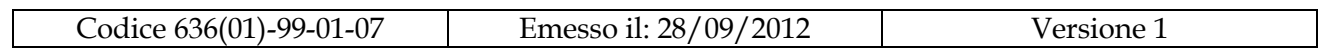

anticipazione. E' riportato inoltre un link "Nuova anticipazione con documenti di spesa" o "Nuova anticipazione senza documenti di spesa" a seconda che per richiedere l'anticipazione il bando prevede di dover allegare o meno dei documenti di spesa.

Di seguito è riportato il caso più articolato di un'anticipazione con documenti di spesa allegati, Cliccando sul link "Nuova anticipazione con documenti di spesa" viene proposta la pagina seguente.

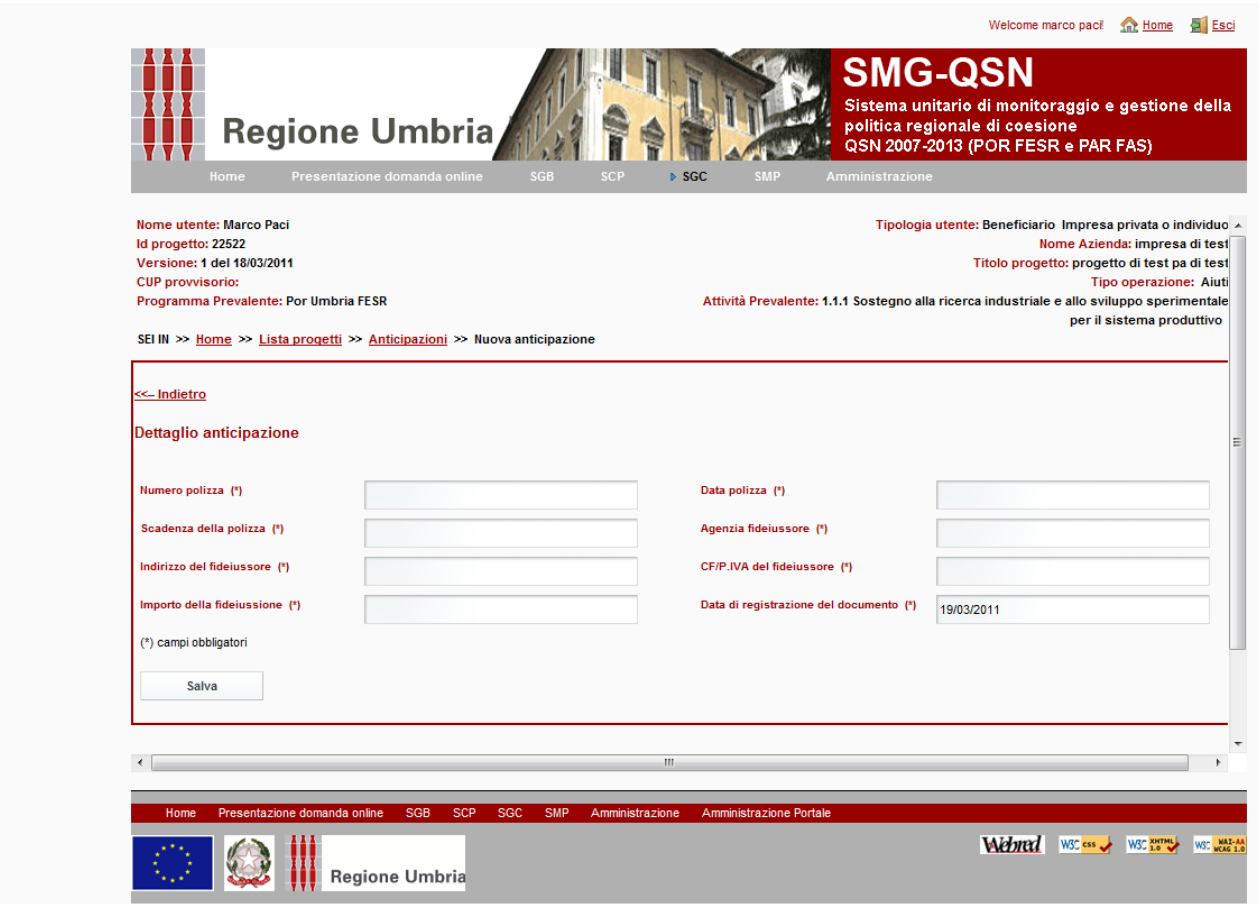

.<br>| normal&p\_p\_mode=view&p\_p\_col\_id=column-1&p\_p\_col\_c

*Fig10.: Rendicontazione–Nuova anticipazione* 

sma.regione.umbria.it/sgcc?p p id=SistemaGestioneControlli WAR sgc&p p lifecycle=0&p p state

Webpage Screenshot

Tutti i campi previsti devono essere compilati obbligatoriamente. L'importo inserito nel campo "importo della fideiussione" rappresenta l'importo che viene richiesto quale anticipazione. Il sistema controlla che l'importo richiesto rientri nel limite del richiedibile tenuto conto della % di anticipazione concedibile rispetto al contributo concesso.

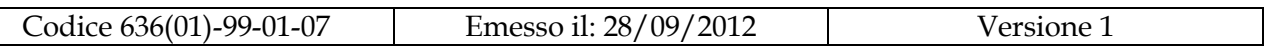

Una volta compilati tutti i campi obbligatori si clicca su "Salva" ; così facendo viene salvata la richiesta di anticipazione. Dopo di che è necessario associare i documenti di spesa e quindi procedere all'invio della richiesta di anticipazione al responsabile del procedimento.

Di seguito la pagina che viene presentata subito dopo aver salvato la fideiussione.

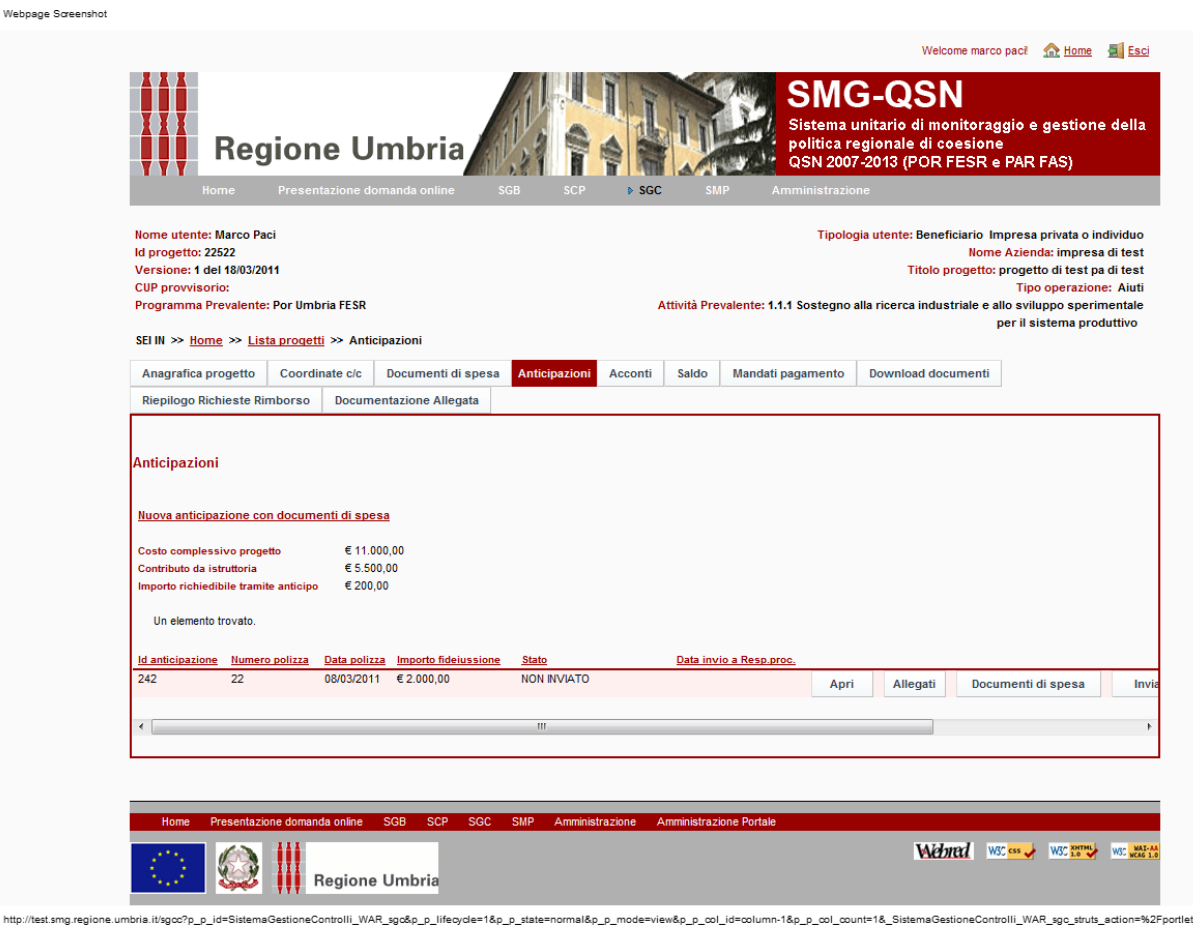

*Fig11.: Rendicontazione–Elenco anticipazioni*

Nella parte bassa della pagina è riportata la fideiussione appena inserita. Di fianco a questa riga ci sono i seguenti bottoni (per visualizzarli spostare a destra la barra di scorrimento):

 **Apri** tramite cui si accede di nuovo alla pagina, prima vista di inserimento/modifica della fideiussione

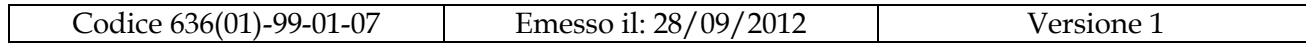

- **Allegati** tramite cui si accede a una pagina per il caricamento eventuale di file relativi alla fideiussione ( per es. la fideiussione scannerizzata)
- **Documenti di spesa** tramite cui si allegano/visualizzano i documenti di spesa alla richiesta di fideiussione (vedi dopo)
- **Invia a Resp. Proc.** Tramite cui si invia la richiesta di anticipazione al responsabile del procedimento (vedi dopo)
- **Elimina** tramite cui si elimina la richiesta di anticipazione (ovvero la fideiussione). Questo è possibile solo fino a quando non è stata inviata al richiesta al responsabile del procedimento.

Oltre a questi bottoni sempre uguali per tutti i progetti ci sono anche i bottoni per i moduli per la richiesta dell'anticipazione e, nel caso di una richiesta di anticipazione con giustificativi, dell'elenco dei giustificativi allegati alla richiesta di anticipazione. Questi moduli, pur simili, varieranno nei dettagli per le varie procedure di attivazione. Se previsto dalla procedura di attivazione sarà obbligatorio oltre l'invio telematico anche l'invio del cartaceo debitamente firmato.

Tutti i dati previsti nel modulo già inseriti nel sistema saranno valorizzati automaticamente dal sistema stesso; potrebbe essere richiesto prima di procedere alla stampa del/i modulo di compilare obbligatoriamente ulteriori campi.

Dalla pagina di fig.11 cliccando sul bottone "documenti di spesa" si arriva alla pagina seguente.

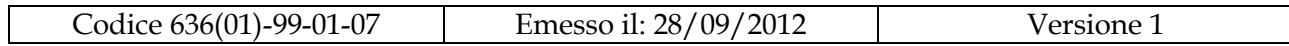

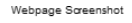

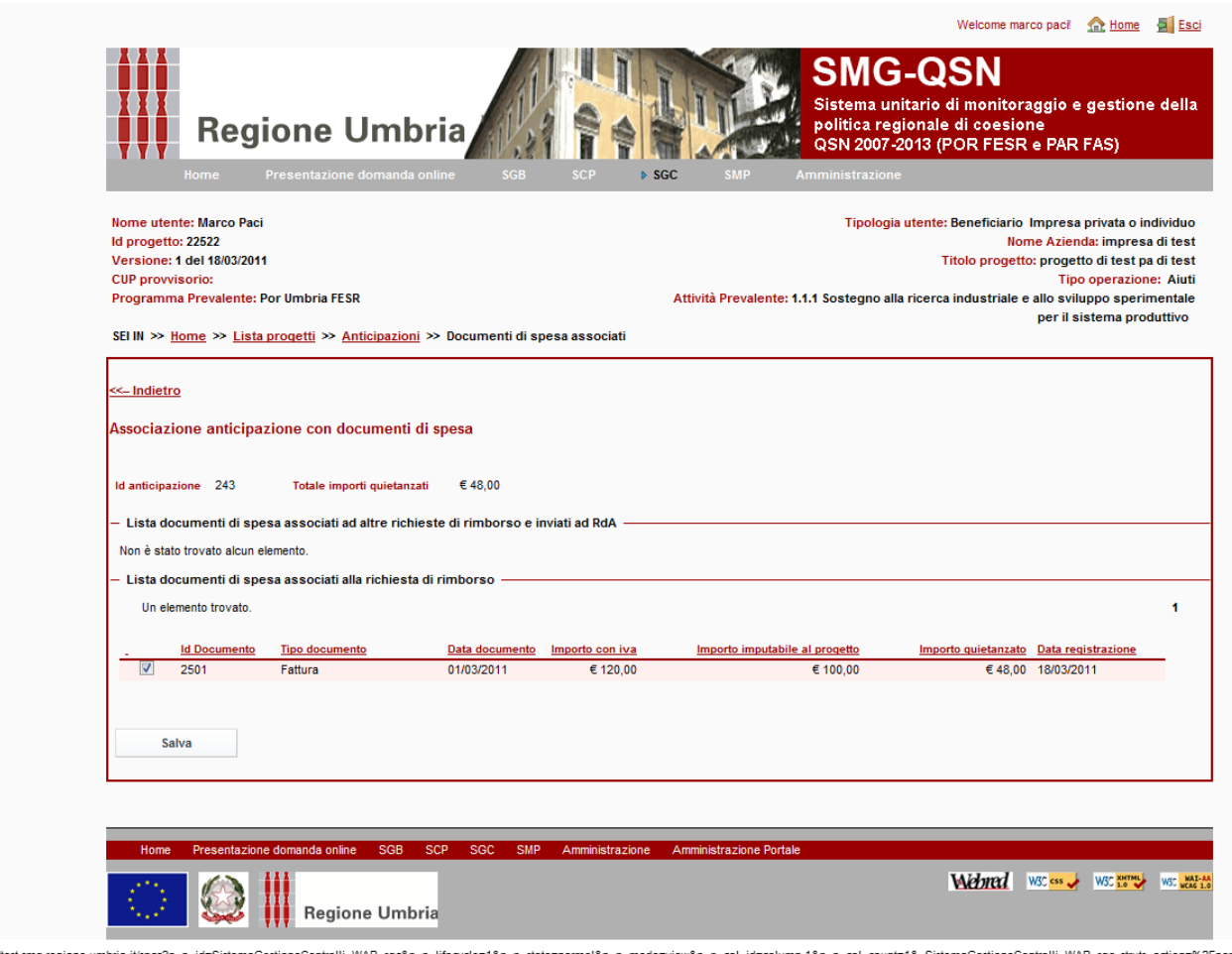

*Fig12.: Rendicontazione–Associazione anticipazione documenti di spesa*

In questa pagina il sistema propone i documenti di spesa già inseriti dal TAB "documenti di spesa". L'utente deve selezionare i documenti che vuole siano associati alla richiesta di anticipazione e quindi clicca su "Salva"; questo determina l'associazione dei documenti di spesa alla richiesta di anticipazione.

Cliccando in seguito sul bottone "documenti di spesa" posto di fianco alla riga riassuntiva della fideiussione sarà possibile vedere i documenti di spesa allegati appunto alla fideiussione (ovvero richiesta di anticipazione). Per inviare la richiesta di anticipazione dalla pagina riassuntiva delle richieste di anticipazione (*Figura 11)* l'utente deve quindi cliccare sul bottone "Invia a Resp.Proc."posto di fianco alla richiesta ; il sistema chiede

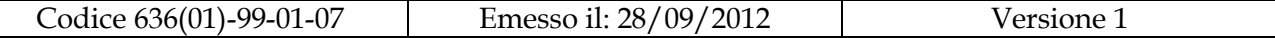

una conferma evidenziando il fatto che questa operazione non è reversibile.

A seguito dell'invio telematico della richiesta di anticipazione lo stato della richiesta passa da "DA INVIARE" a "INVIATO" e viene valorizzato il campo la "Data invio a Resp. Proc."

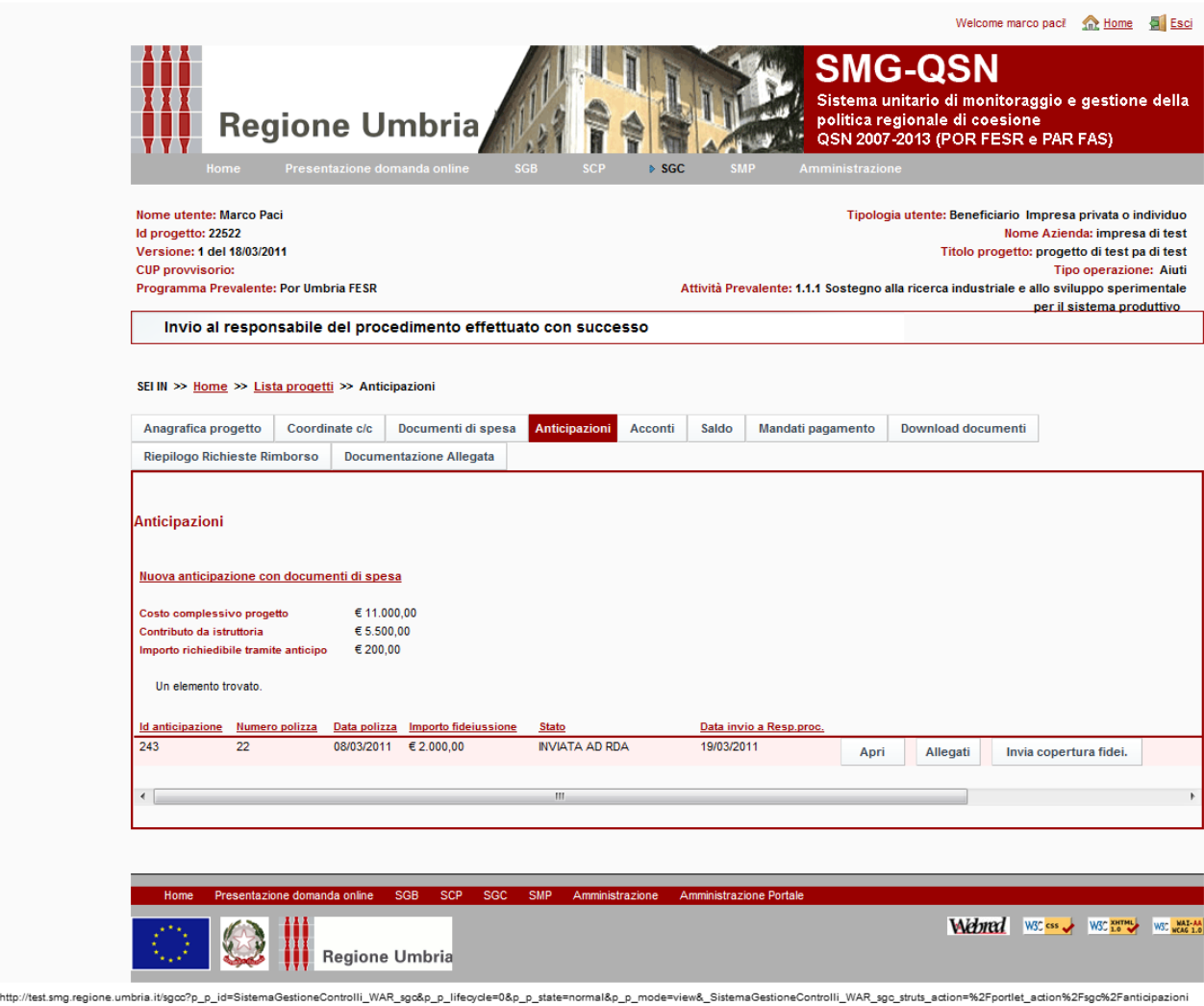

*Fig13.: Rendicontazione–Anticipazione inviata*

Webpage Screenshot

http

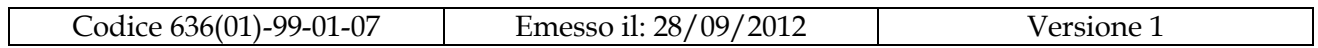

## <span id="page-20-0"></span>**4.2 Accesso alla rendicontazione – caso aiuti alle imprese – richiesta acconto**

Nel caso che la procedura di attivazione lo prevede il beneficiario può procedere anche alla richiesta di acconti; per fare ciò deve cliccare sul TAB "Acconti".

A seguito di ciò viene presentata una pagina che riporta il "costo complessivo del progetto, "il contributo da istruttoria" e l'"importo richiedibile tramite acconto " e gli eventuali importi già richiesti tramite precedenti acconti; in questa pagina è' riportato inoltre un link "Nuovo acconto di spesa" cliccando il quale l'utente arriva alla pagina seguente.

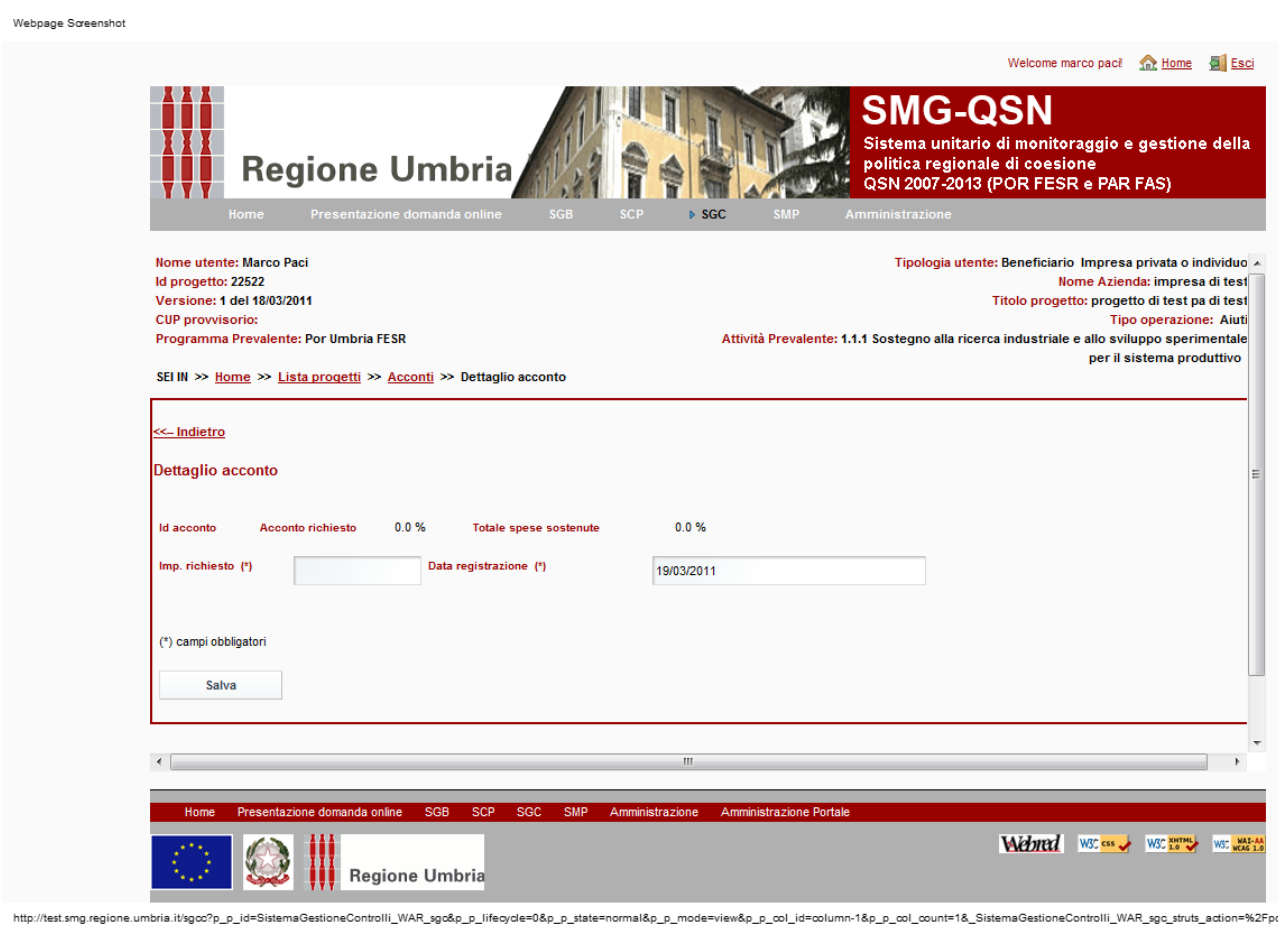

*Fig14.: Rendicontazione–Richiesta nuovo acconto*

| Codice 636(01)-99-01-07 | 28/09/2012<br>amesso |  |
|-------------------------|----------------------|--|
|-------------------------|----------------------|--|

Dopo aver valorizzato i campi obbligatori cliccando sul "Salva" si arriva alla pagina seguente.

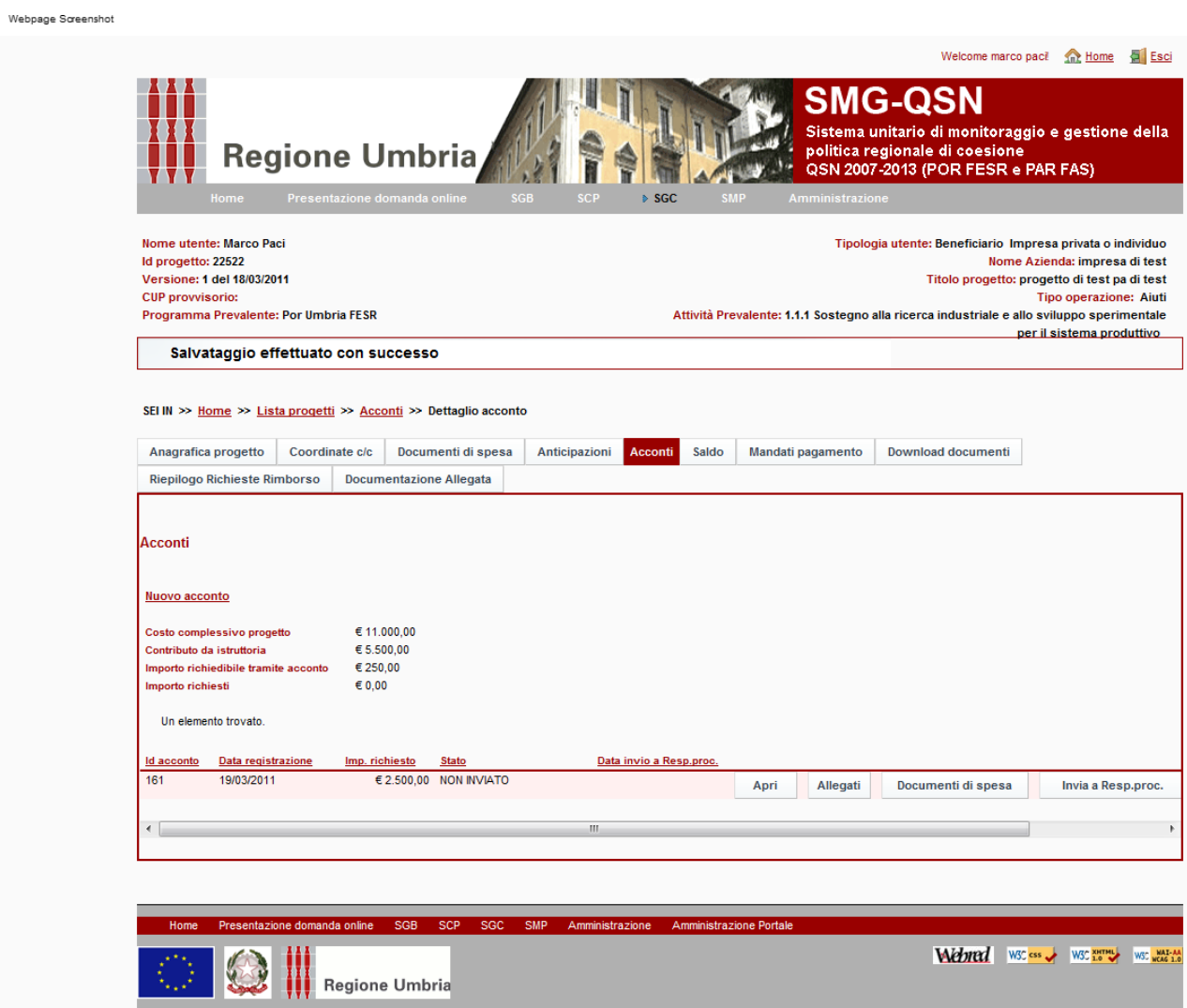

http://test.smg.regione.umbria.it/sgoc?p\_p\_id=SistemaGestioneControlli\_WAR\_sgo&p\_p\_lifecycle=1&p\_p\_state=normal&p\_p\_mode=view&p\_p\_col\_id=column-1&p\_p\_col\_count=1&\_SistemaGestioneControlli\_WAR\_sgo\_struts\_action=%2Fpor

*Fig15.: Rendicontazione–Elenco acconti*

Nella parte bassa della pagina è riportato l'acconto appena inserito. Di fianco a questa riga ci sono i seguenti bottoni (per visualizzarli spostare a destra la barra di scorrimento):

 **Apri** tramite cui si accede di nuovo alla pagina prima vista di inserimento/modifica dell'acconto,

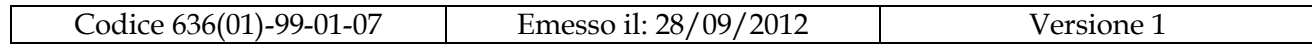

- **Allegati** tramite cui si accede a una pagina per il caricamento eventuale di file relativi all'acconto
- **Documenti di spesa** tramite cui si allegano/visualizzano i documenti di spesa alla richiesta di acconto (vedi dopo)
- **Invia a Resp. Proc.** Tramite cui si invia la richiesta di acconto al responsabile del procedimento (vedi dopo)
- **Elimina** tramite cui si elimina la richiesta di acconto. Questo è possibile solo fino a quando non è stata inviata la richiesta al responsabile del procedimento.

Oltre a questi bottoni sempre uguali per tutti i progetti ci sono anche i bottoni per i moduli per la richiesta di acconto e dell'elenco dei giustificativi allegati alla richiesta di acconto. Questi moduli, pur simili, varieranno nei dettagli per le varie procedure di attivazione. Se previsto dalla procedura di attivazione sarà obbligatorio oltre all'invio telematico anche l'invio del cartaceo debitamente firmato.

Tutti i dati previsti nel(i) modulo(i) già inseriti nel sistema saranno valorizzati automaticamente dal sistema stesso; potrebbe essere richiesto prima di procedere alla stampa del/i modulo di compilare obbligatoriamente ulteriori campi.

Per inviare una richiesta di acconto è necessario associare uno più documenti di spesa in modo tale che l'importo dell'acconto richiesto sia completamente coperto dagli importi quietanzati dei documenti di spesa associati alla richiesta stessa.

Per effettuare questa associazione nella pagina di *Figura 15– Elenco acconti* cliccare sul bottone "Documenti di spesa" posto di fianco ad ogni richiesta di acconto e provveder quindi alla associazione dei documenti si spesa alla specifica richiesta di acconto.

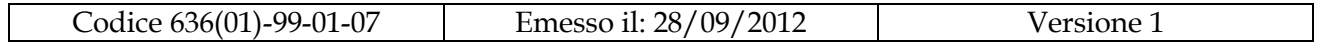

Webpage Screenshot

 $\lceil$ 

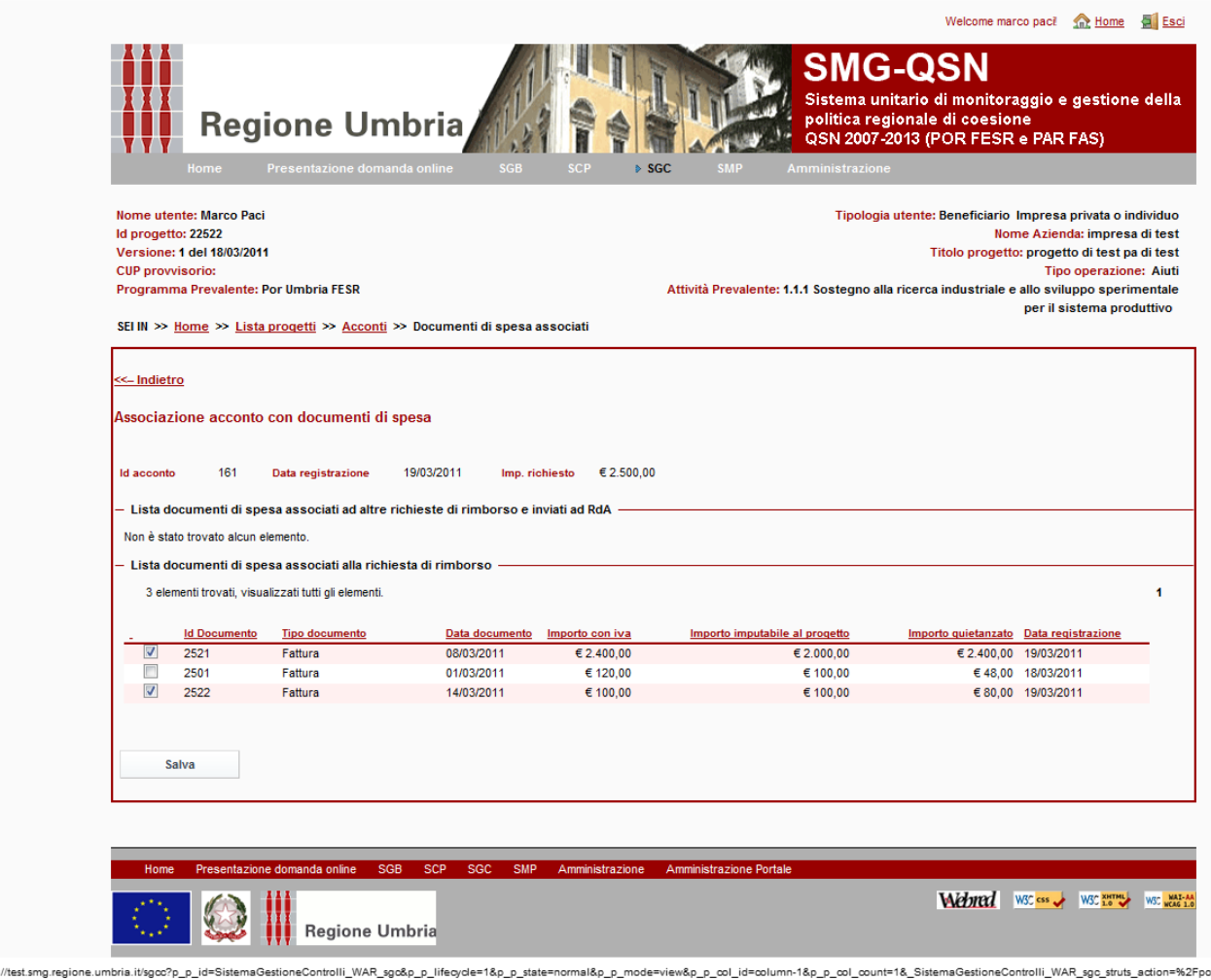

*Fig16.: Rendicontazione–Associazione documenti di spesa acconto*

Per effettuare l' associazione selezionare i documenti di interesse e cliccare su "Salva", ", questo determina l' associazione dei documenti di spesa alla richiesta di acconto.

Cliccando poi sul bottone "documenti di spesa" posto di fianco alla riga riassuntiva dell'acconto sarà possibile vedere i documenti di spesa allegati appunto all'acconto.

Per inviare la richiesta di acconto l'utente deve quindi cliccare su "Invia a Resp.Proc."; il sistema chiederà una conferma evidenziando il fatto che questa operazione non è reversibile.

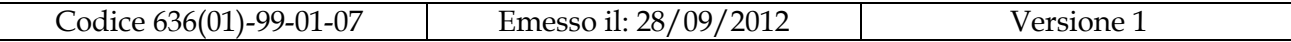

A seguito dell'invio telematico della richiesta di acconto lo stato della richiesta passa da "DA INVIARE" a "INVIATO" e viene valorizzato il campo la "Data invio a Resp. Proc." Webpage Screenshot

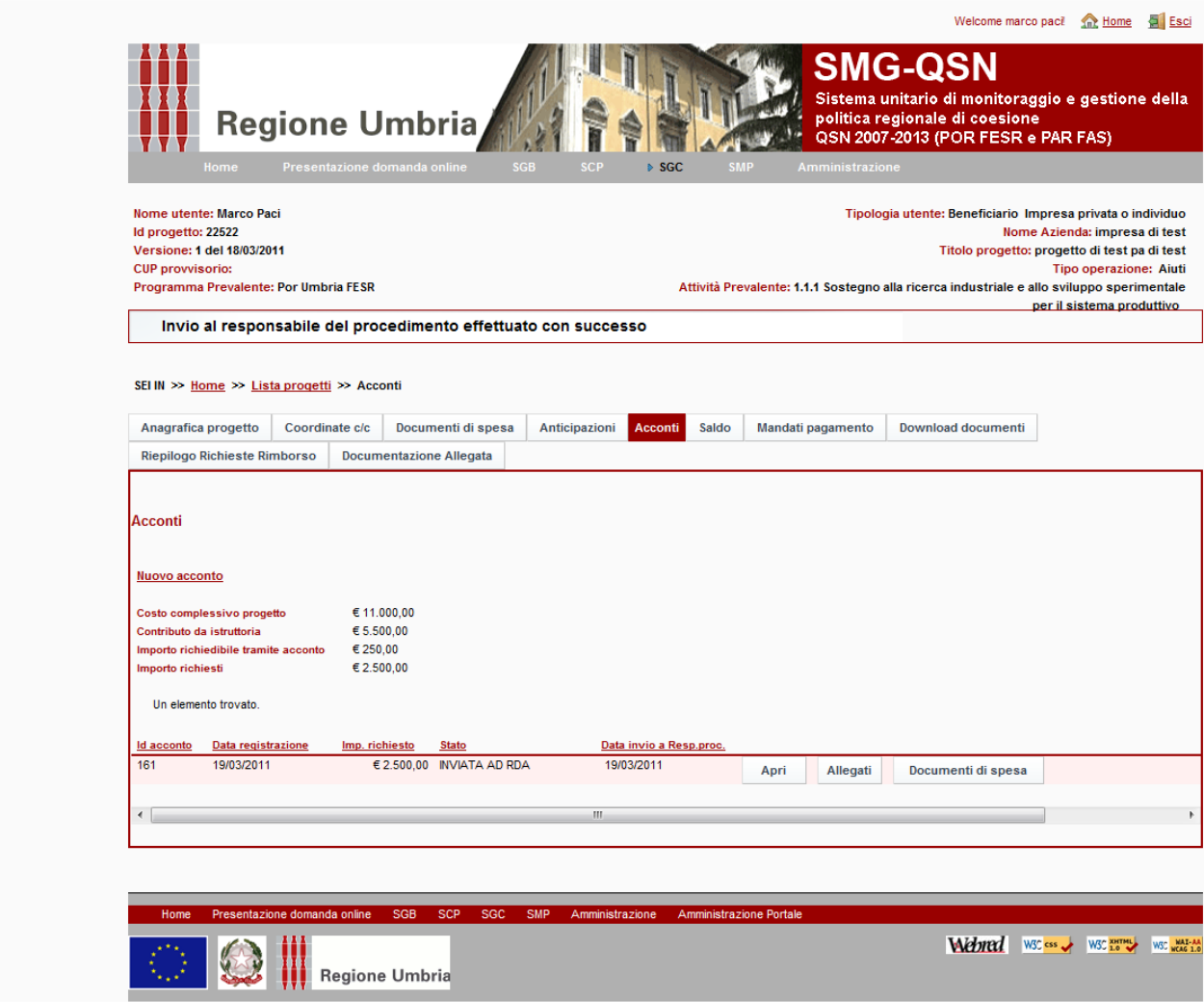

http://test.smg.regione.umbria.it/sgoc?p\_p\_id=SistemaGestioneControlli\_WAR\_sgo&p\_p\_lifecycle=0&p\_p\_state=normal&p\_p\_mode=view&\_SistemaGestioneControlli\_WAR\_sgo\_struts\_ection=%2Fportlet\_action%2Fsgc%2Facconti

*Fig17.: Rendicontazione–Acconto inviato*

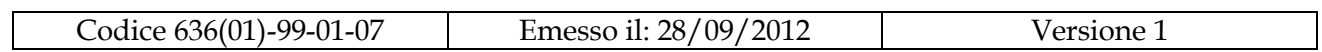

## <span id="page-25-0"></span>**4.3 Accesso alla rendicontazione – caso aiuti alle imprese – richiesta saldo**

Per richiedere il saldo è necessario cliccare sul TAB "Saldo".

A seguito di ciò viene presentata una pagina che riporta il "costo complessivo del progetto, "il contributo concesso" e l'"importo richiedibile", quest'ultimo valore è calcolato tenendo conto dell'importo concesso e degli importi già eventualmente richiesti come anticipazioni e/o acconti; in questa pagina è' riportato inoltre il link "Richiesta saldo" cliccando il quale l'utente arriva alla pagina seguente.

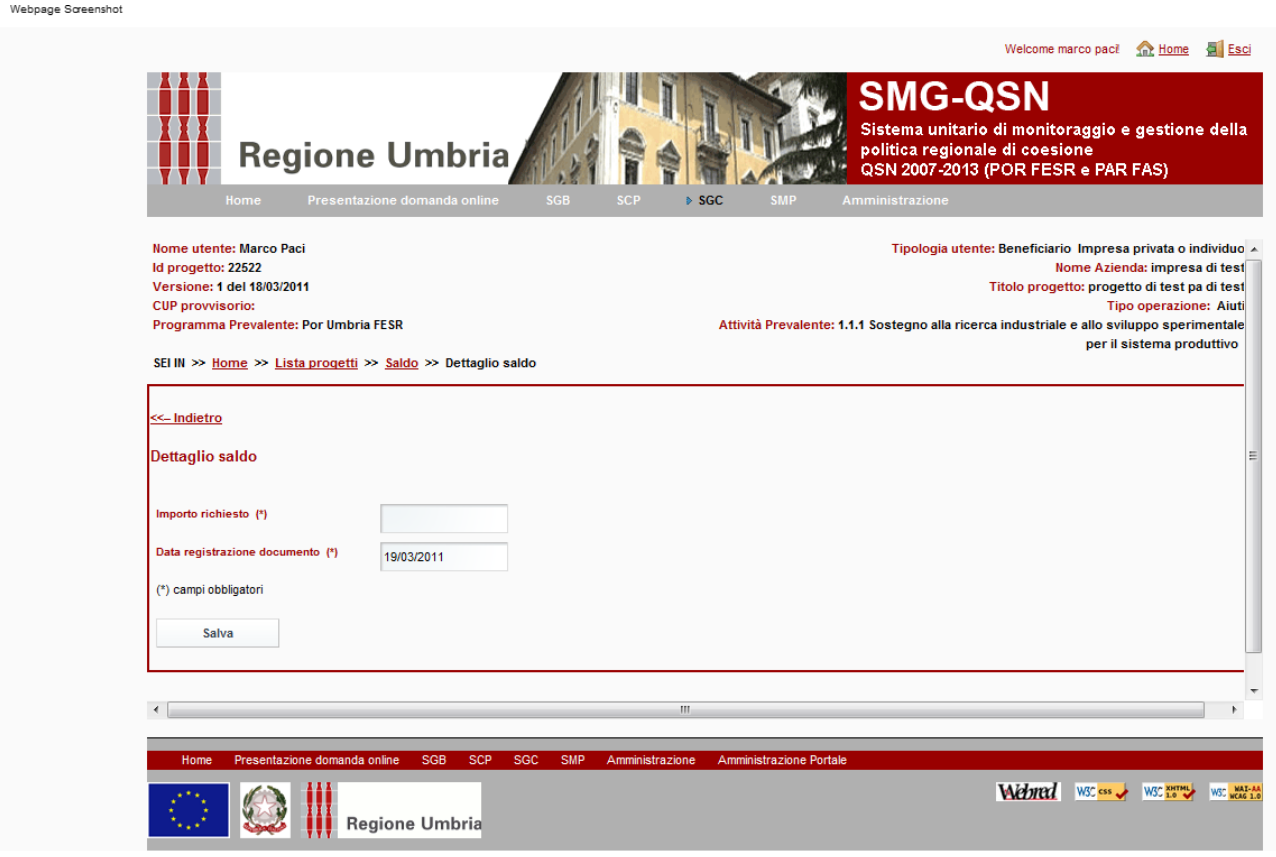

*Fig18.: Rendicontazione–Richiesta saldo*

Dopo aver valorizzato i campi obbligatori cliccando su "Salva" si arriva alla pagina seguente.

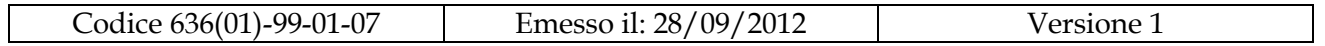

Webpage Screenshot

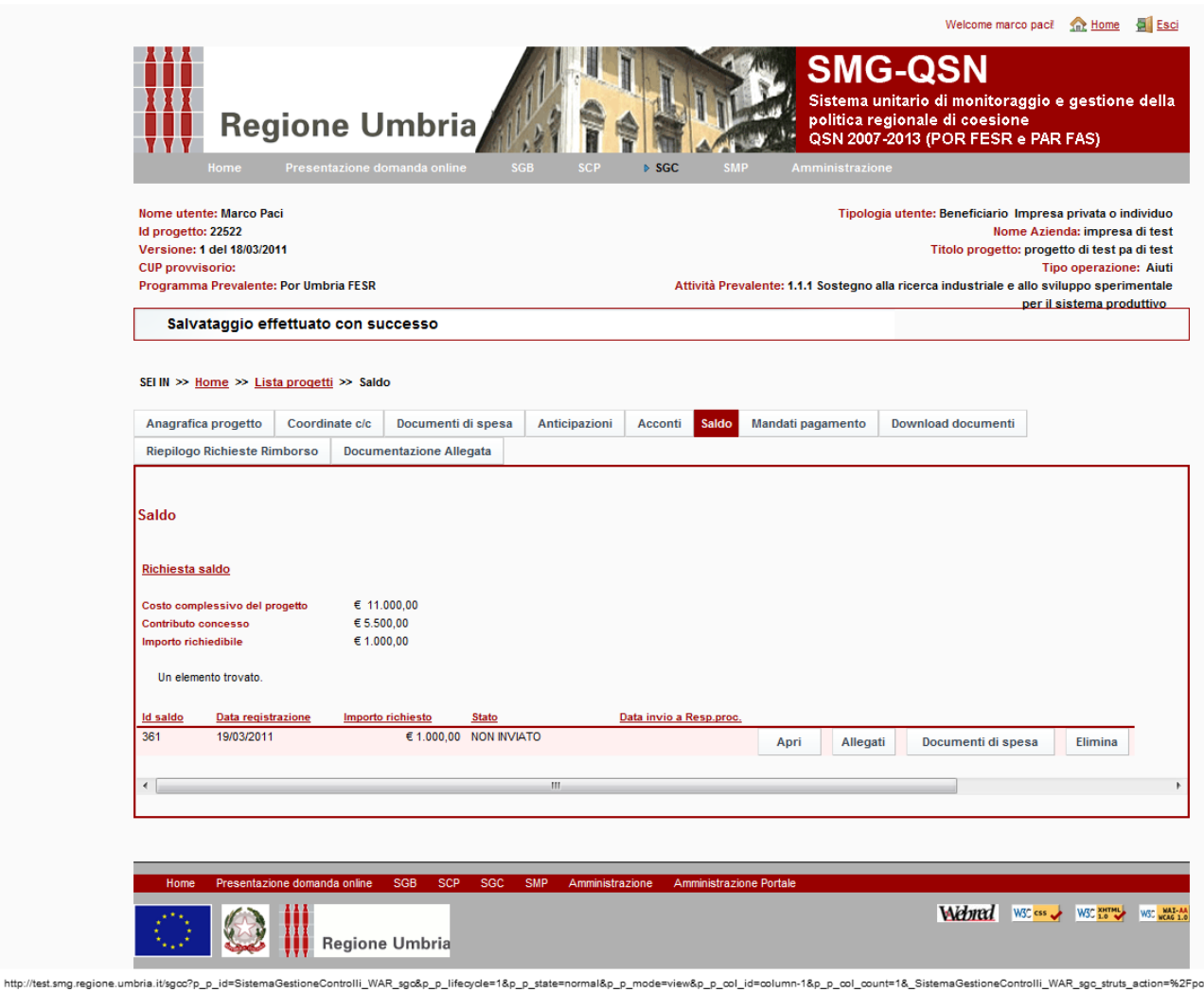

*Fig19.: Rendicontazione–Elenco richiesta saldo*

Nella parte bassa della pagina è riportata il saldo appena inserito. Di fianco a questa riga ci sono i seguenti bottoni (per visualizzarli spostare a destra la barra di scorrimento):

- **Apri** tramite cui si accede di nuovo alla pagina prima vista di inserimento/modifica del saldo
- **Allegati**tramite cui si accede ad una pagina per il caricamento eventuale di file relativi al saldo
- **Documenti di spesa** tramite cui si allegano/visualizzano i documenti di spesa associati alla richiesta di saldo (vedi dopo)

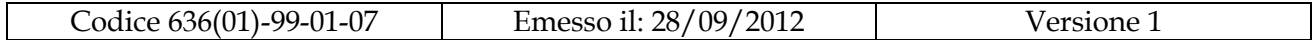

- **Invia a Resp. Proc.** Tramite cui si invia la richiesta del saldo al responsabile del procedimento (vedi dopo)
- **Elimina** tramite cui si elimina la richiesta di saldo. Questo è possibile solo fino a quando non è stata inviata la richiesta al responsabile del procedimento.

Oltre a questi bottoni sempre uguali per tutti i progetti ci sono anche i bottoni per i moduli per la richiesta di saldo e dell'elenco dei giustificativi allegati alla richiesta di saldo. Questi moduli, pur simili, varieranno nei dettagli per le varie procedure di attivazione. Se previsto dalla procedura di attivazione sarà obbligatorio oltre all'invio telematico anche l'invio del cartaceo debitamente firmato.

Tutti i dati previsti nel(i) modulo(i) già inseriti nel sistema saranno valorizzati automaticamente dal sistema stesso; potrebbe essere richiesto prima di procedere alla stampa del/i modulo di compilare obbligatoriamente ulteriori campi.

Per poter inviare una richiesta di saldo è necessario associare uno più documenti di spesa in modo tale che l'importo del saldo richiesto sia completamente coperto dagli importi quietanzati dei documenti di spesa associati alla richiesta stessa.

Per effettuare questa associazione cliccare sul bottone "Documenti di spesa" e provvedere quindi alla associazione dei documenti di spesa alla richiesta di saldo (v. dopo).

### <span id="page-27-0"></span>**6.3.1 Accesso alla rendicontazione – caso aiuti alle imprese – richiesta saldo e copertura fideiussione**

Nel caso il beneficiario abbia effettuato una richiesta di anticipazione per poter richiedere il saldo è indispensabile che contemporaneamente lo stesso beneficiario provveda a richiedere anche la copertura della fideiussione (anticipazione). La richiesta di copertura della fideiussione (e contestuale richiesta del saldo) può essere effettuata in qualsiasi momento successivamente alla richiesta di anticipazione e a prescindere che questa sia stara istruita.

Per procedere alla richiesta di copertura della fideiussione dal TAB "Anticipazioni" di fianco alla riga relativa alla fideiussione di cui si vuole effettuare la copertura l'utente deve cliccare sul bottone "Invia copertura fideiussione".

Webpage Screensho

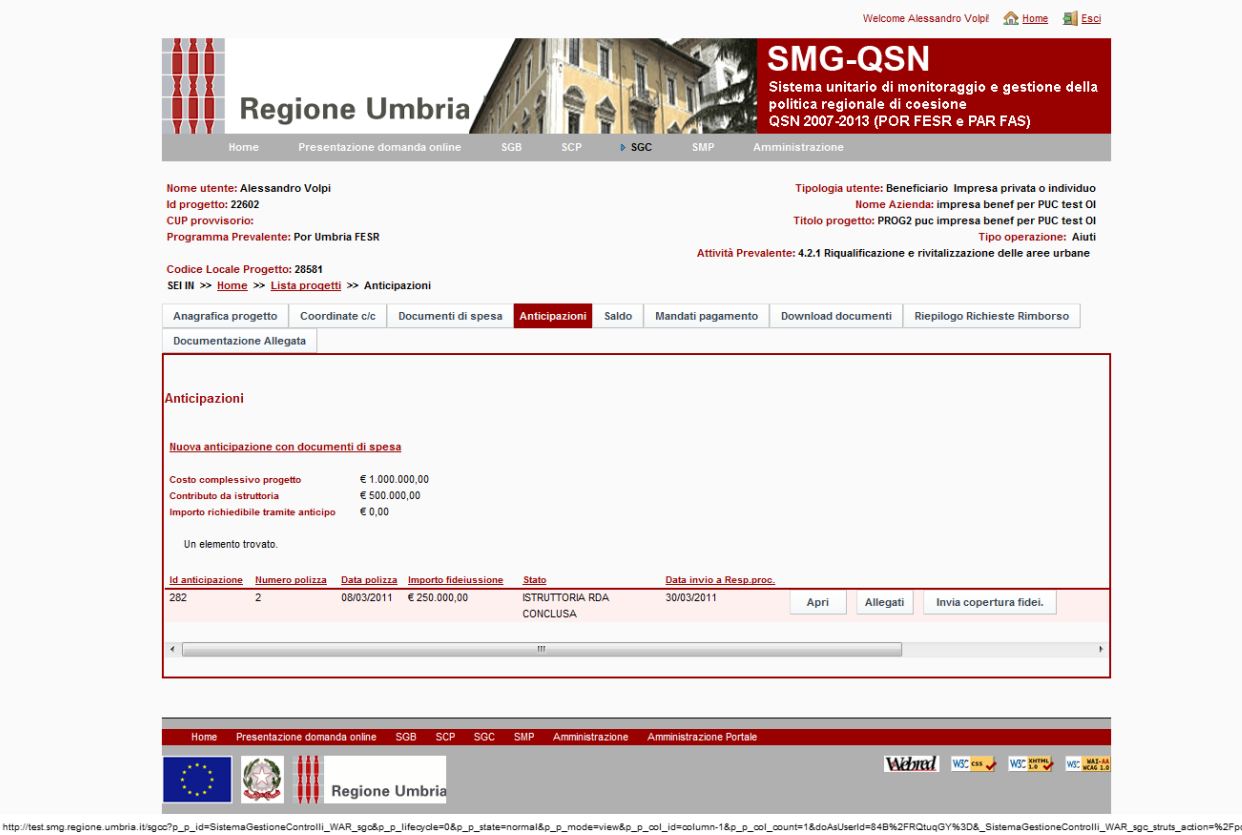

*Fig20.: Rendicontazione–Richiesta saldo, copertura fideiussione*

Così facendo arriva alla pagina seguente in cui l'utente è chiamato ad associare i documenti a copertura della fideiussione. Il sistema prevede un controllo per cui la somma dei pagamenti associati all'anticipazione, tenuto conto della quota di contribuzione, deve essere sufficiente a coprire l'importo della fideiussione.

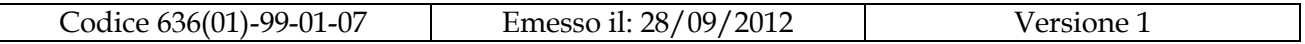

In questa fase il sistema ricorda anche all'utente che per poter inviare la richiesta di copertura della fideiussione, l'utente stesso deve richiedere contestualmente anche il saldo.

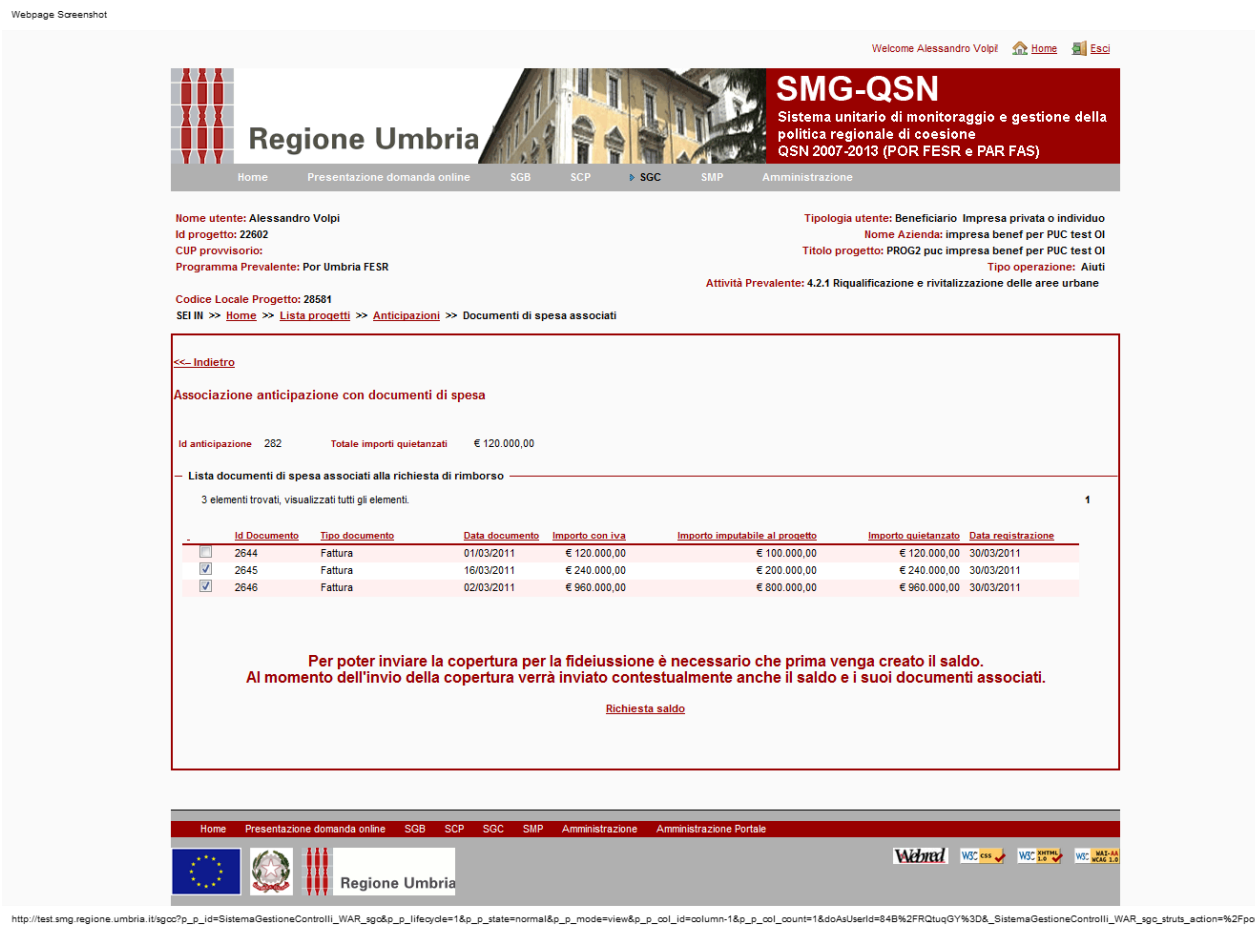

*Fig21.: Rendicontazione–Richiesta saldo, associazione documenti di spesa per la copertura della fideiussione*

A seguito di ciò l'utente clicca quindi sul link "richiesta saldo" e nella pagina che gli si apre provvede a digitare l'importo del saldo che vuole richiedere e quindi ad associare i giustificativi.

L'importo dei pagamenti dei giustificativi associati al saldo più gli eventuali importi relativi ai giustificativi associati alla copertura della fideiussione non eccedenti il valore della fideiussione deve essere (tenuto conto del margine di contribuzione) almeno uguale al valore del saldo richiesto.

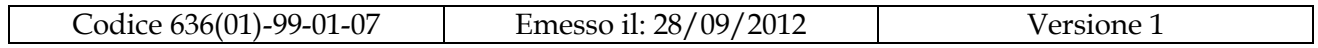

Dopo aver fatto questo l'utente deve ritornare sulla pagina elenco delle anticipazioni cliccando il TAB "Anticipazioni" (fig.20) e quindi clicca sul bottone "invio copertura fideiussione".

Dalla schermata che appare clicca quindi sul bottone "Invia copertura fideiussione e saldo".

Di seguito è riportato il messaggio di conferma dell'avvenuta copertura contemporanea dell'anticipazione e del saldo.

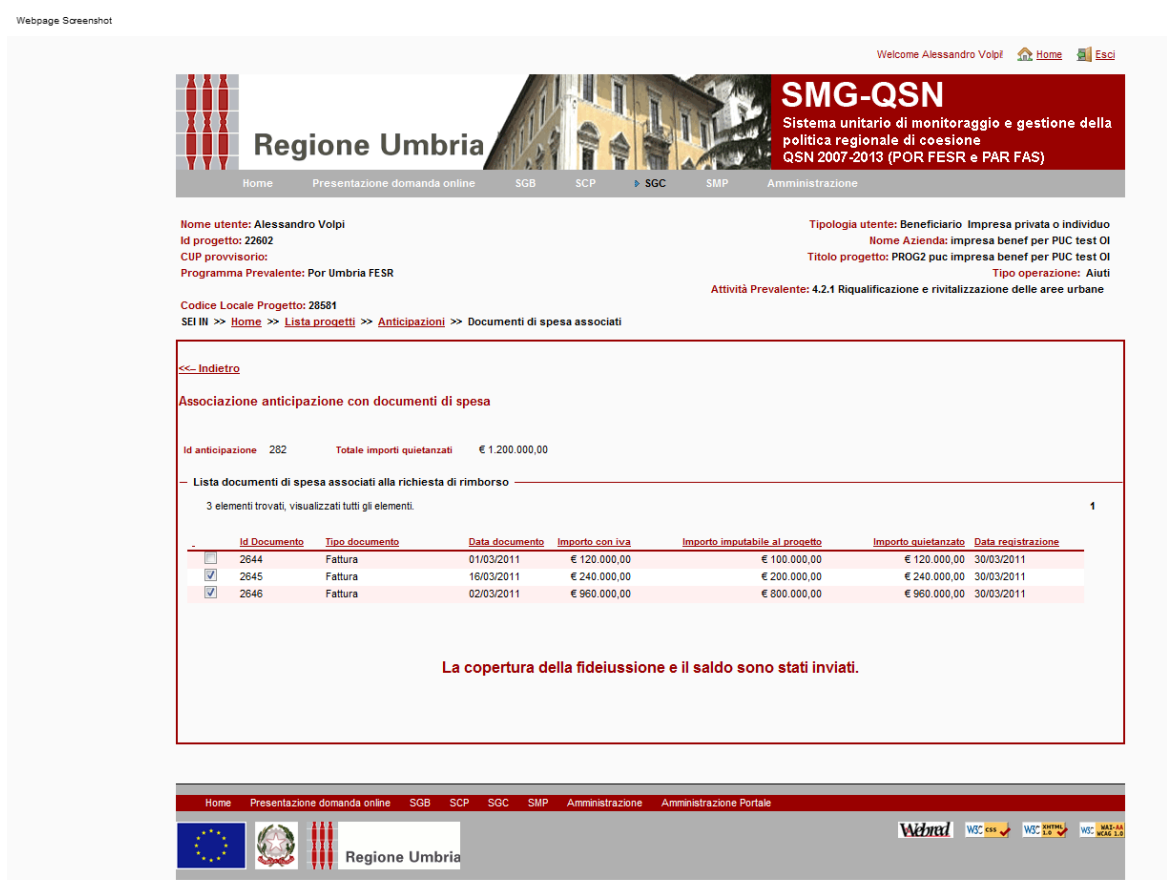

*Fig22.: Rendicontazione–Avvenuto invio richiesta saldo e copertura fideiussione.*

\_p\_id=SistemaGestioneControlli\_WAR\_sgo&p\_p\_lifecycle=1&p\_p\_state=normal&p\_p\_mode=view&p\_p\_col\_id=column-1&p\_p\_col\_count=1&doAsUserId=84B%2FRQtuqGY%3D&\_SistemaGestioneControlli\_WAR\_sgo\_st

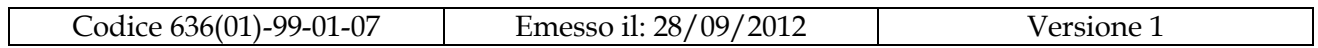

## <span id="page-31-0"></span>**4.4 Accesso alla rendicontazione – caso aiuti alle imprese – le altre funzioni**

Cliccando sul TAB "Mandati" l'utente accede a una pagina che riporta l'elenco di tutti i mandati che con riferimento a quel CUP sono stati emessi a suo favore. Questa pagina non prevede l'imputazione di dati da parte dell'utente.

Cliccando sul TAB "Donwload documenti" l'utente accede ad un pagina riportante tutti i files che la Regione ritiene di rendere disponibili all'utente (per es il Bando di gara). L'utente può consultare o scaricare i documenti presenti nella pagina.

Cliccando sul TAB "Riepilogo richieste di rimborso" l'utente può vedere i dati riassuntivi delle richieste di rimborso presentate e quali sono i Responsabili del soggetto Attuatore per le componenti su cui sono state effettuate richieste di rimborso.

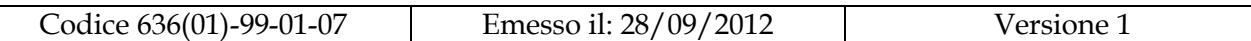

Cliccando sul TAB "Documentazione allegata" l'utente può visualizzare gli allegati riguardanti il progetto.

*Fig23.: Rendicontazione–Gestione documentazione allegata.*

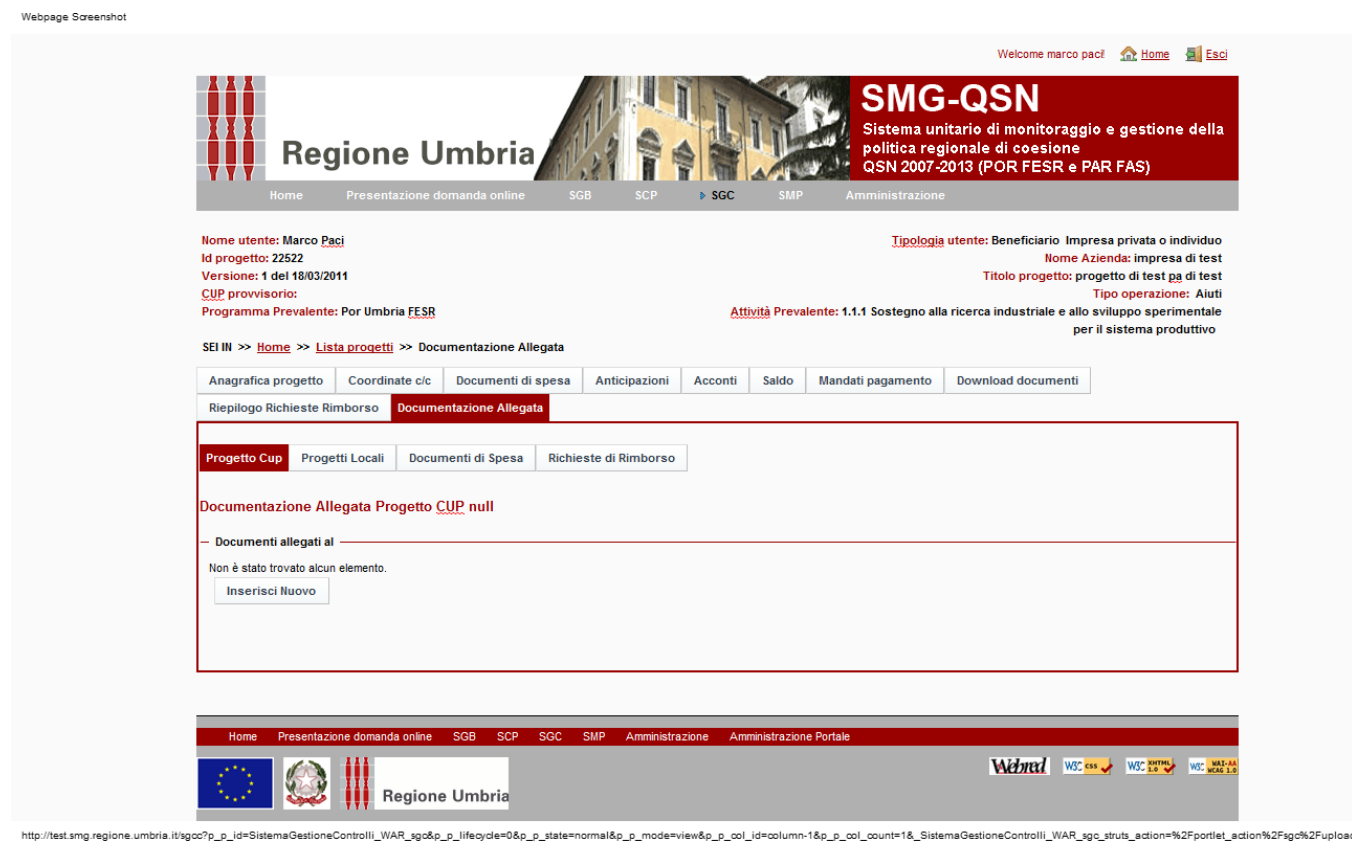

Cliccando su uno dei sotto TAB "Progetto CUP", "Progetti Locali", "Documenti di Spesa" , "Richiesta di rimborso" si accede ai relativi allegati. Cliccando per esempio su "Documenti di spesa" si arriva alla pagina seguente.

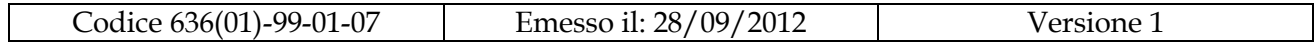

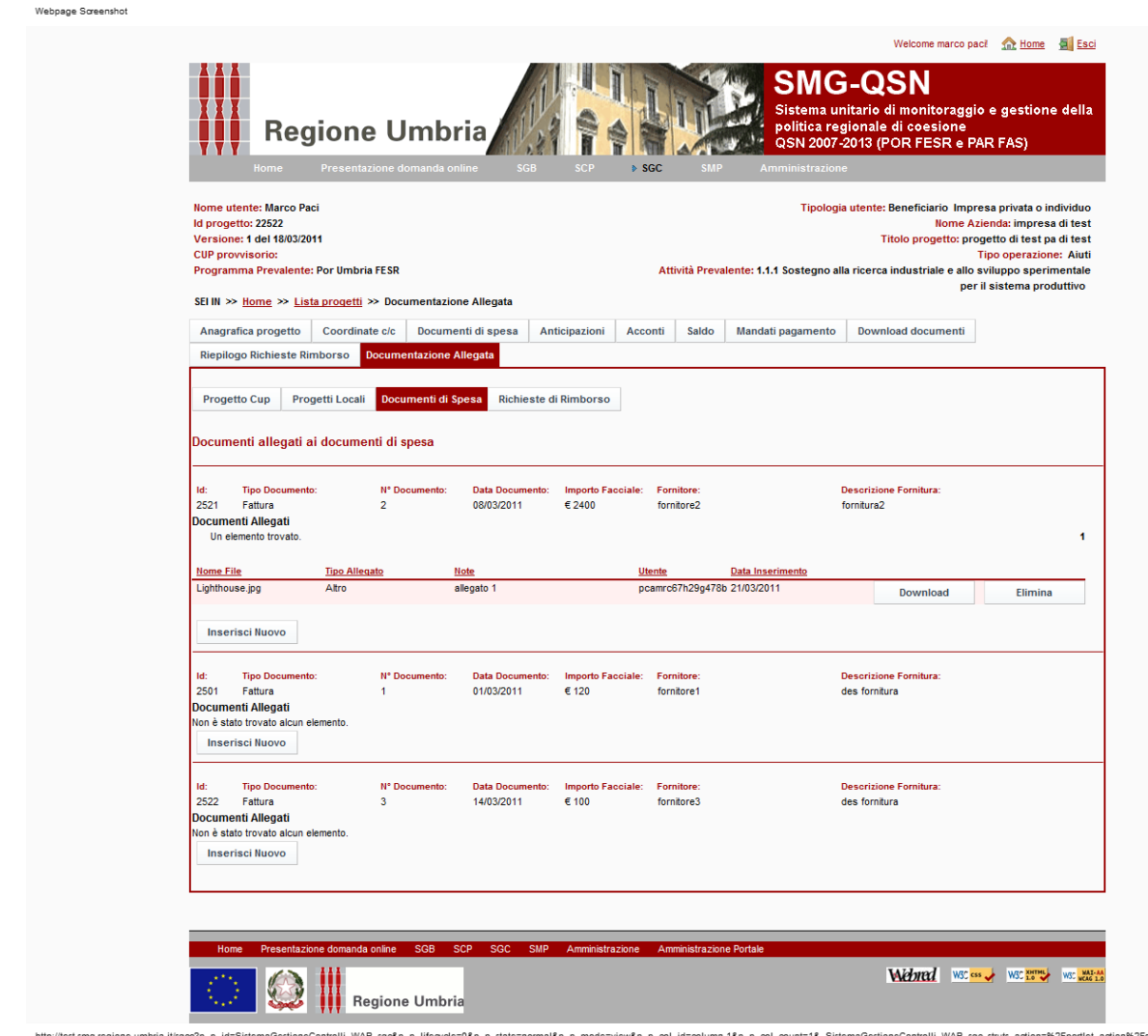

*Fig24.: Rendicontazione–Gestione documentazione allegata, documenti di spesa*

Nella pagina sopra riportata si nota che per ogni documento di spesa oltre a vedere gli allegati eventualmente già associati è possibile tramite il pulsante "nuovo" associarne altri.

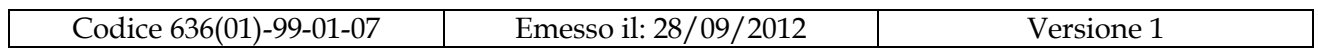

### <span id="page-34-0"></span>**4.5 Accesso alla rendicontazione – caso opere pubbliche**

Nel caso delle opere pubbliche i concetti prima visti di anticipazione, di acconto e di saldo non esistono.

In questo caso invece il beneficiario può procedere ad effettuare la richiesta dei rimborsi creando dei "pacchetti" di documenti di spesa debitamente quietanzati.

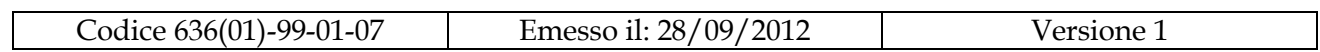

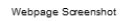

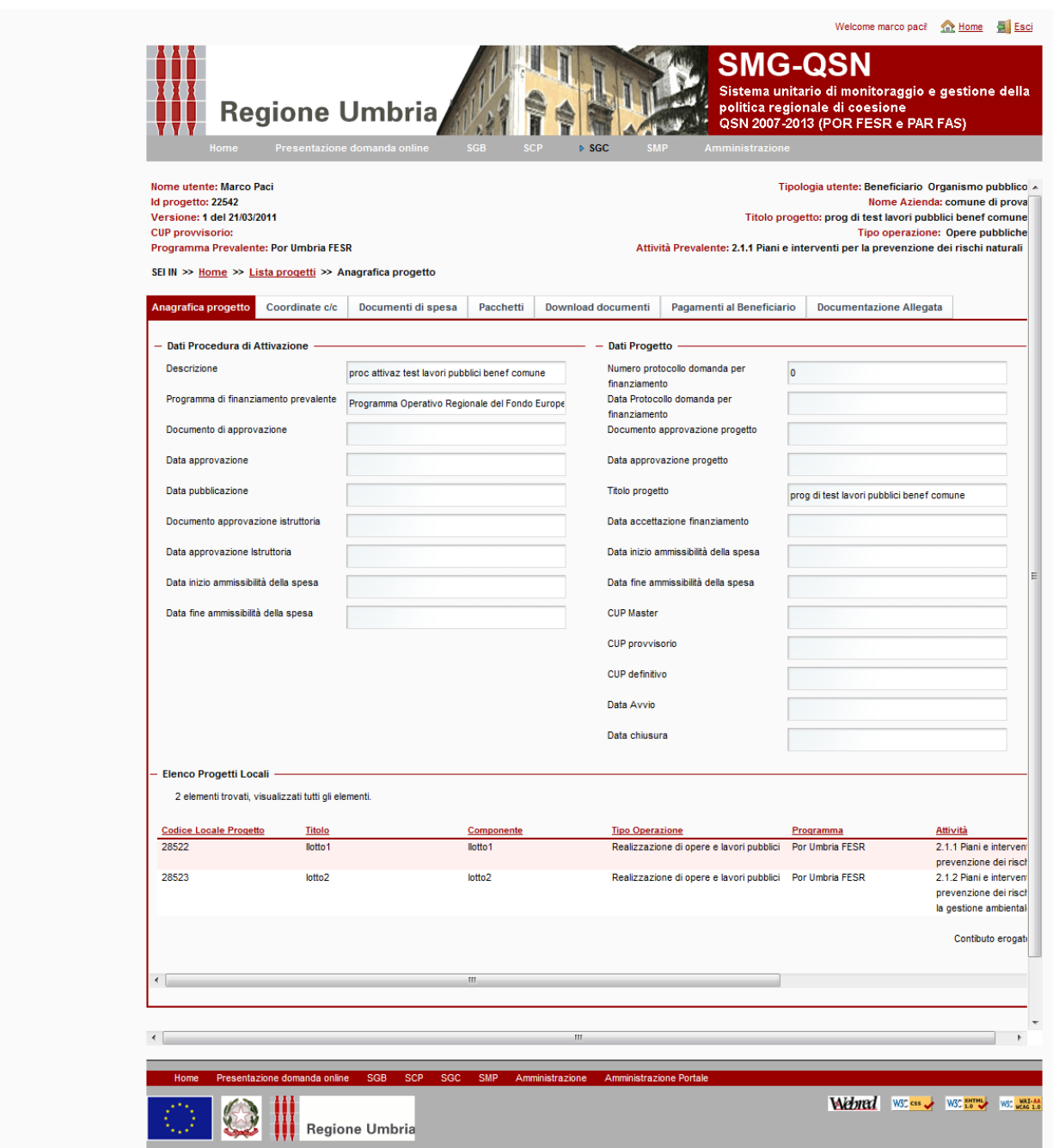

*Fig25.: Rendicontazione–Anagrafica progetto caso opere pubbliche*

La gestione dei TAB "Coordinate c/c" è simile al caso precedente a parte che in questo caso non è prevista la possibilità di inserimento degli estremi della società di leasing.

tbria.it/sgoc?p\_p\_id=SistemaGestioneControlli\_WAR\_sgo&p\_p\_lifecycle=0&p\_p\_state=normal&p\_p\_mode=view&\_SistemaGestioneControlli\_WAR\_sgo\_struts\_action=%2Fportlet\_action%2Fsgo%2FanagraficaProgetto

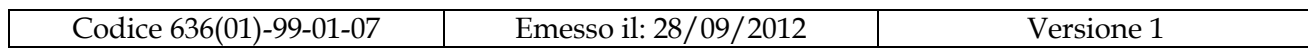

La gestione del TAB "Documenti di spesa" è sostanzialmente uguale a quanto riportato per il caso degli aiuti con la differenza che le attribuzioni dell'importo imputato non deve essere effettuate alle componenti ma ai lotti. Anche in questo caso i documenti di spesa devono essere stati pagati; nel caso il beneficiario sia come in questo esempio un ente pubblico tipicamente il pagamento sarà effettuato tramite mandato. Cliccando sul bottone "pagamenti" posto di fianco a un documento di spesa e scegliendo come tipologia di pagamento mandato all'utente si presenterà questa pagina che dovrà essere compilata per registrare appunto il pagamento legato al documento di spesa.

Di seguito è riportata la pagina tramite cui sono caricati i mandati di pagamento nel caso in cui il beneficiario è un Ente pubblico diverso dalla Regione, in questo caso i dati relativi alle liquidazioni e ai mandati devono essere caricati manualmente.

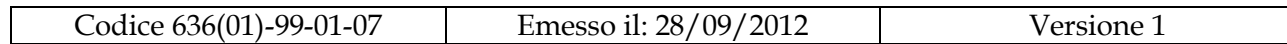

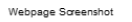

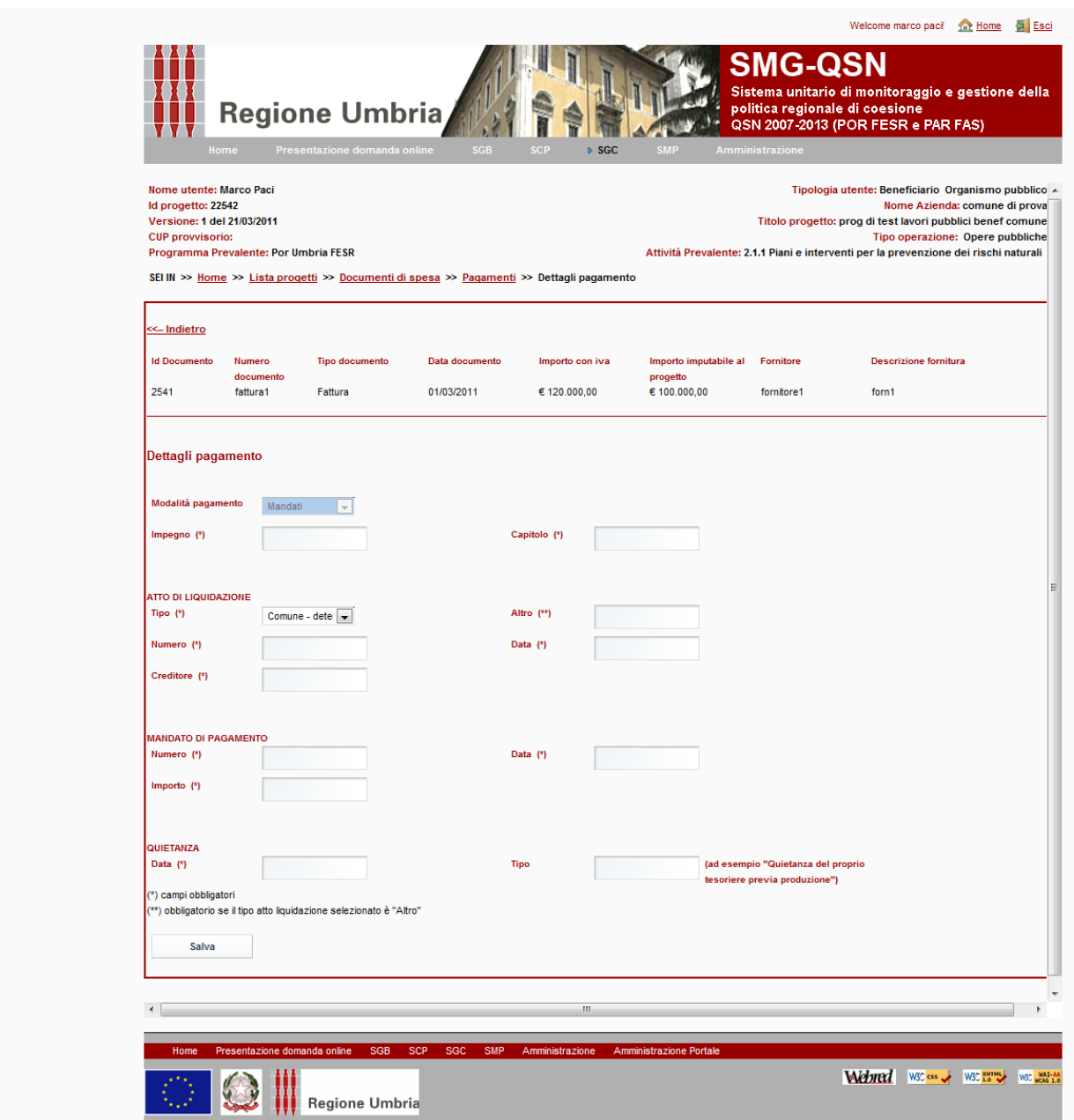

*Fig26.: Rendicontazione–Associazione pagamenti, caso mandati con beneficiario diverso da Regione*

ia.it/sgoc?p\_p\_id=SistemaGestioneControlli\_WAR\_sgo&p\_p\_lifecycle=1&p\_p\_state=normal&p\_p\_mode=view&p\_p\_col\_id=column-1&p\_p\_col\_count=1&\_SistemaGestioneControlli\_WAR\_sgo\_struts\_action=%2Fp

Nel caso in caso in cui il beneficiario è la Regione, se si sceglie come modalità di pagamento "mandato" la pagina che si presenta è quella riporta di seguito. In pratica l'utente inserisce gli estremi dell'atto di liquidazione e dal sistema di contabilità regionale ottiene le liquidazioni contabili associate e da queste i

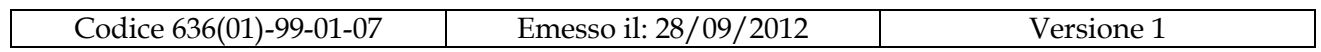

mandati relativi. Seleziona quindi quelli di suo interesse e provvede ad associarli al documento di spesa.

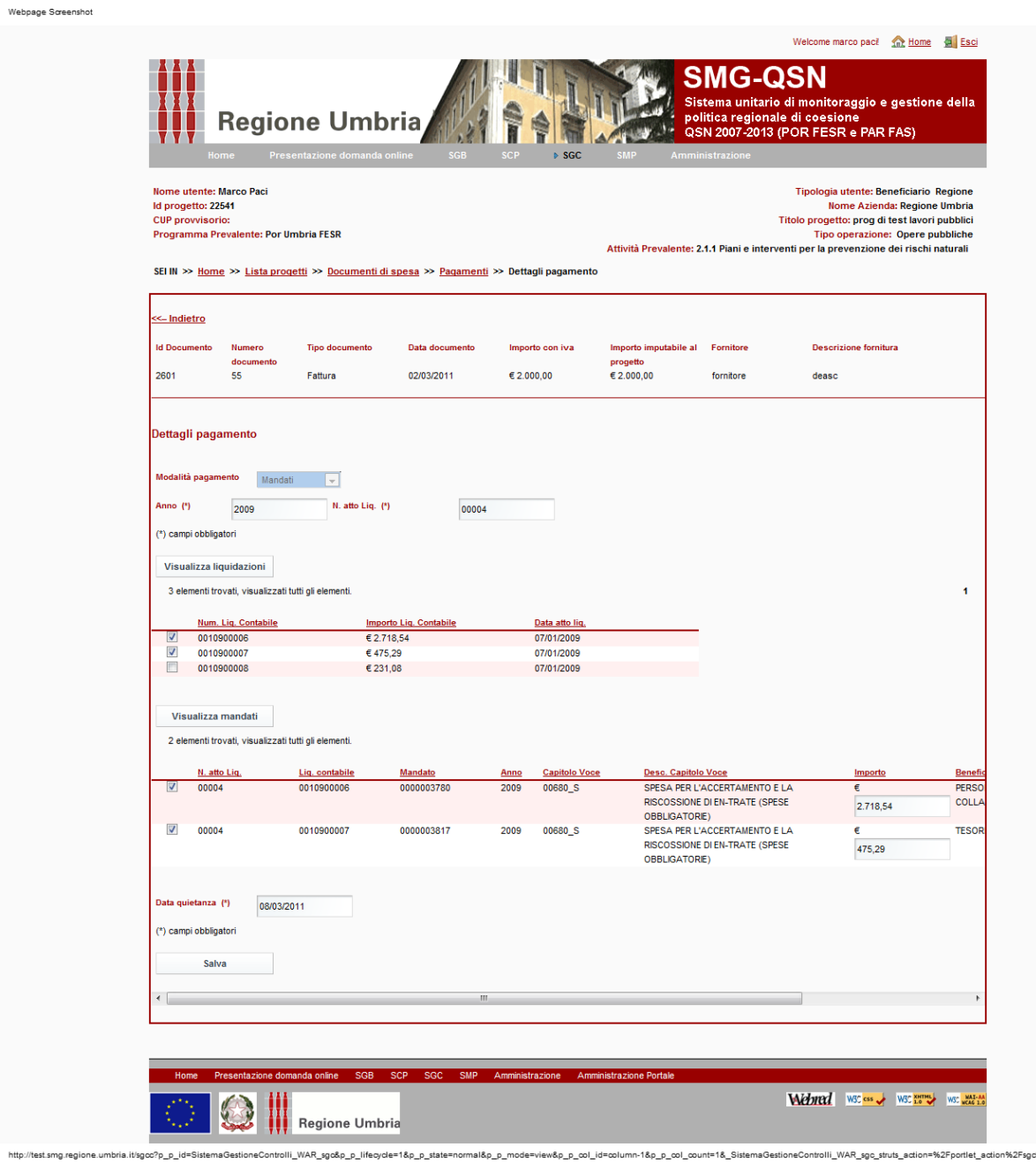

*Fig27.: Rendicontazione–Associazione pagamenti, caso mandati con beneficiario Regione*

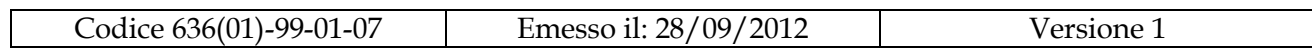

Per inviare la richiesta di pagamento il beneficiario provvede alla creazione di un pacchetto; per fare questo dapprima clicca sul TAB "Pacchetti" giungendo alla pagina sotto riportata.

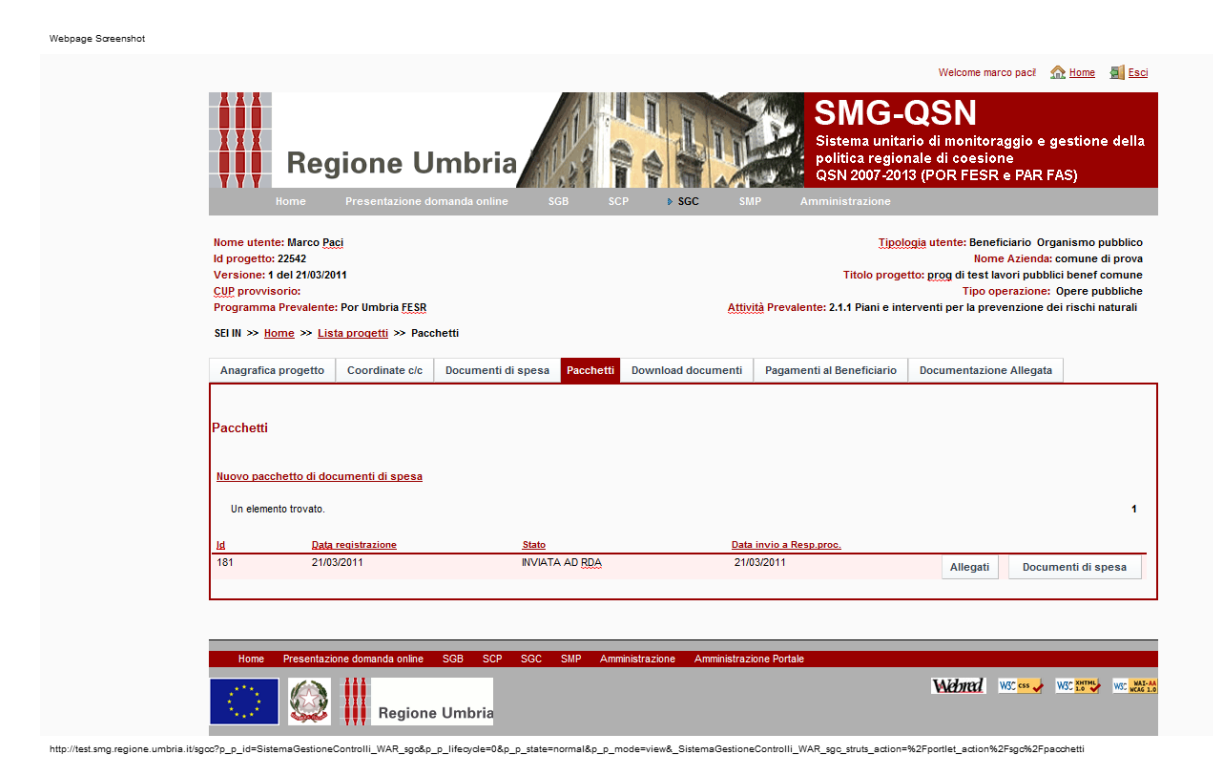

*Fig28.: Rendicontazione–Elenco pacchetti*

Nella pagina sopra riportata l'utente clicca quindi sul link "nuovo pacchetto di documenti di spesa"; così facendo arriva alla pagina sotto riportata in cui provvede ad associare al "pacchetto" i documenti di spesa di interesse.

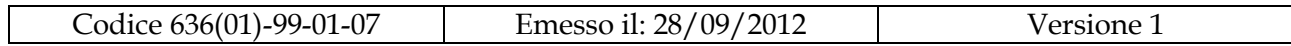

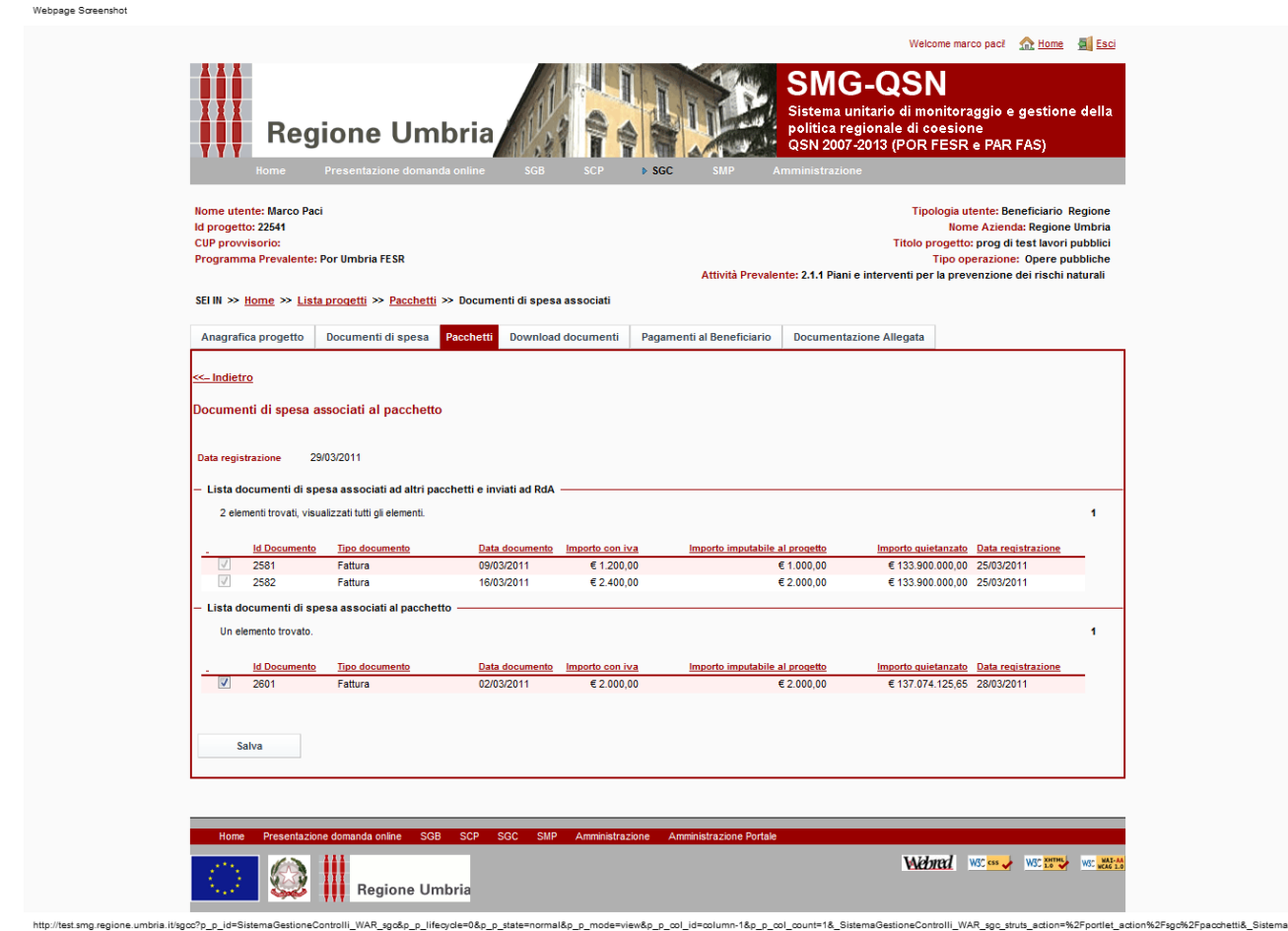

*Fig28.: Rendicontazione- Associazione documenti di spesa al pacchetto*

Come si può vedere nella parte superiore il sistema mostra anche i documenti di spesa eventualmente già associati ad altri pacchetti inviati a RdA.

Una volta effettuata l'associazione cliccando su "salva" viene realizzato l'invio del pacchetto al responsabile di procedimento. Il sistema chiede conferma se procedere o meno nell'invio evidenziando che questa azione non è reversibile. Se si conferma la richiesta viene effettuato l'invio ad RdA; lo stato del pacchetto cambia ed acquisisce il valore "INVIATO AD RDA".

Per quanto riguarda gli altri TAB "Download documenti", "Pagamenti al beneficiario" e "Documentazione allegata" vale quanto detto per il caso degli aiuti alle imprese.

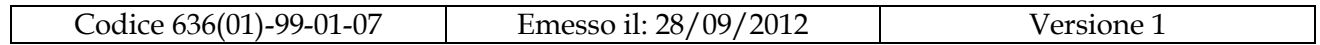

### <span id="page-41-0"></span>**4.6 Accesso alla rendicontazione – caso assistenza tecnica**

Nel caso di progetti afferenti alla Assistenza Tecnica vale quanto previsto per il caso degli aiuti alle imprese salvo per quanto riportato di seguito.

### **Documenti di spesa**

Nel caso dell'Assistenza Tecnica ogni CUP rappresenta una linea di attività mentre i CLP rappresentano progetto diversi all'interno di una stessa attività (ovvero CUP).

In virtù di questa strutturazione un documento di spesa nel caso dell'assistenza tecnica può essere attribuito solo ad un unico CLP.

### **Richiesta acconti/saldo**

Webpage Screenshot

Per la motivazione riportata in questo caso la richiesta di acconti/saldo viene fatta (a differenza che nel caso degli aiuti) a livello di CLP. Cliccando sul TAB "Saldo "l'utente arriva alla pagina seguente.

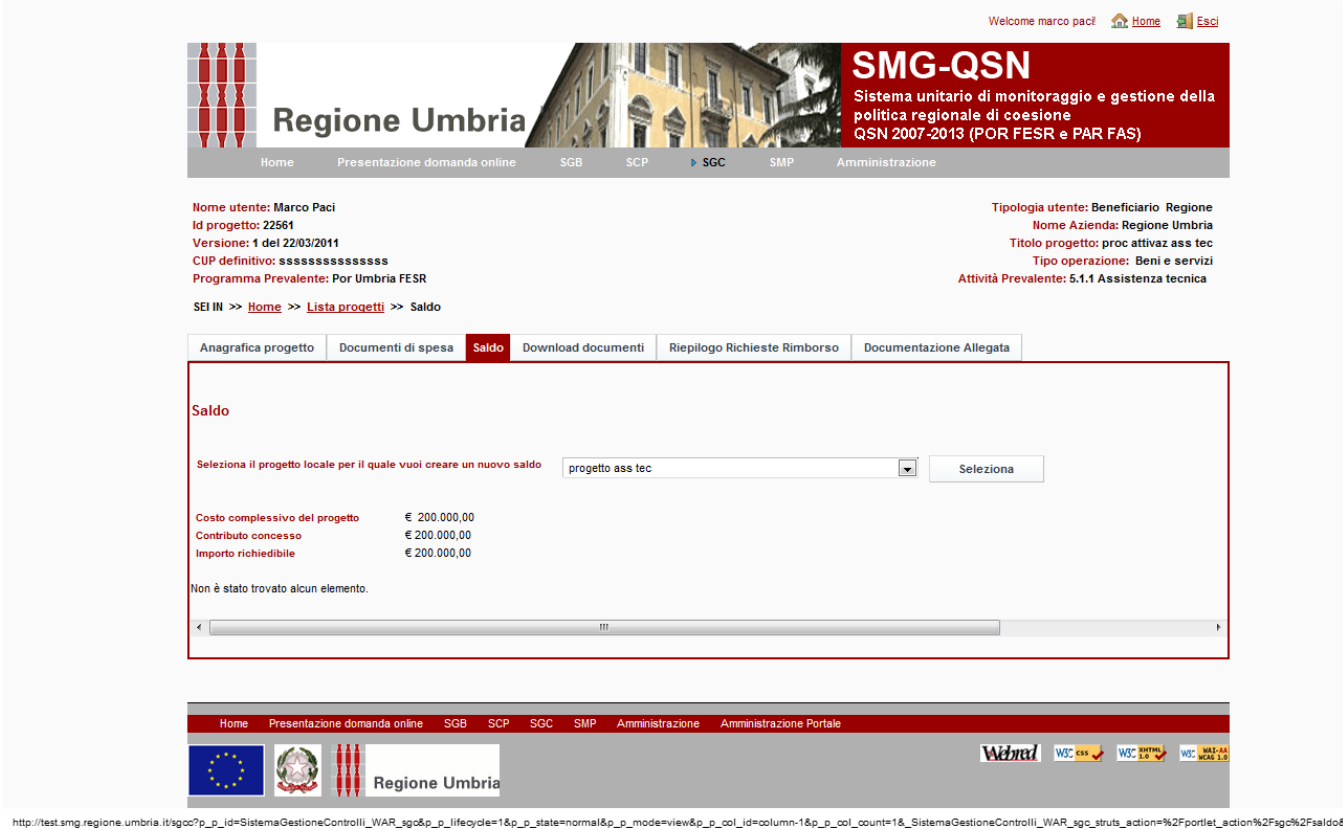

*Fig29.: Rendicontazione - Assistenza tecnica, richiesta di saldo*

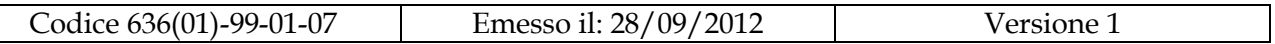

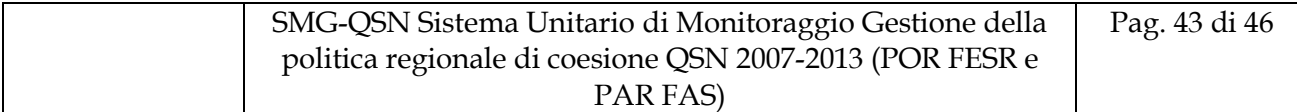

Dopo aver cliccato su "seleziona" appare il link "richiesta saldo" cliccando il quale si presenta la pagina seguente.

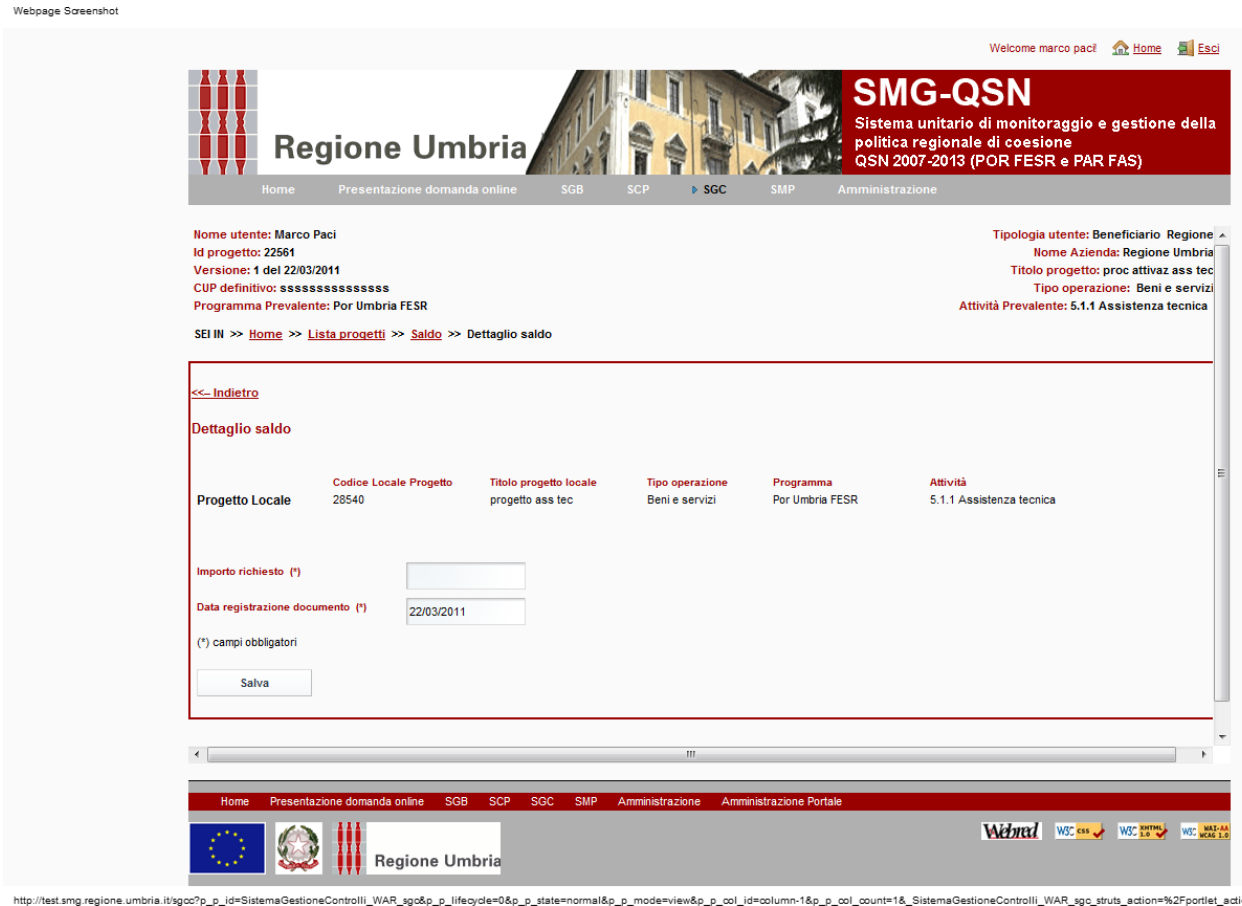

*Fig29.: Rendicontazione - Assistenza tecnica, dettaglio richiesta di saldo*

Dopo aver valorizzato il campo importo e cliccato su "salva" è necessario associare alla richiesta di saldo i documenti di spesa relativi; il sistema farà associare solo i documenti di spesa precedentemente associati a quello specifico progetto locale per cui si sta facendo la richiesta. Per le modalità di associazione e successivo invio al responsabile di procedimento fare riferimento a quanto riportato per il caso degli aiuti.

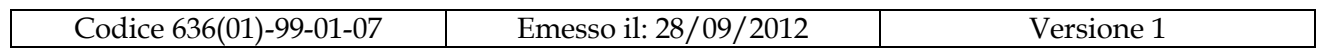

### <span id="page-43-0"></span>**4.7 Modifica dei dati rendicontati**

A fronte di irregolarità individuate in fase di istruttoria l' RdA può reinviare al beneficiario alcuni documenti dei documenti di spesa inviati con una richiesta di rimborso ovvero reinviare l'intera richiesta di rimborso.

I documenti che sono reinviati al beneficiario acquisiscono lo stato "SOSPESO", lo stesso stato è pure acquisito da una richiesta di rimborso che contiene un documento in stato SOSPESO.

Nel caso in cui al beneficiario siano stati reinviate più richieste di rimborso queste potranno essere rimandata dal beneficiario al RdA nello stesso ordine in cui erano state inviate originariamente. Se per esempio erano stati mandati dal beneficiario una richiesta di acconto e di saldo e RdA li ha sospesi entrambi, il beneficiario deve prima sanare la richiesta di acconto e reinviarla e solo dopo potrà reinviare il saldo.

Nella pagina seguente è riportata la pagina che viene presentata al beneficiario a fronte di un reinvio da parte di RdA; la fattura ID 3862 riporta lo stato SOSPESO. Per questo documento il beneficiario può modificarne tutti gli elementi, può inoltre modificare anche i relativi pagamenti.

Una volta effettuate le modifiche desiderate deve essere selezionato lo specifico documento di spesa e cliccato sul bottone "Integrato/Sospeso". Questo determina appunto la modifica dello stato del documento da sospeso a integrato.

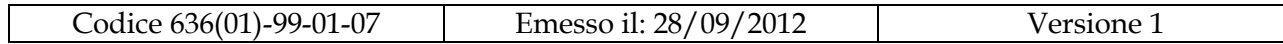

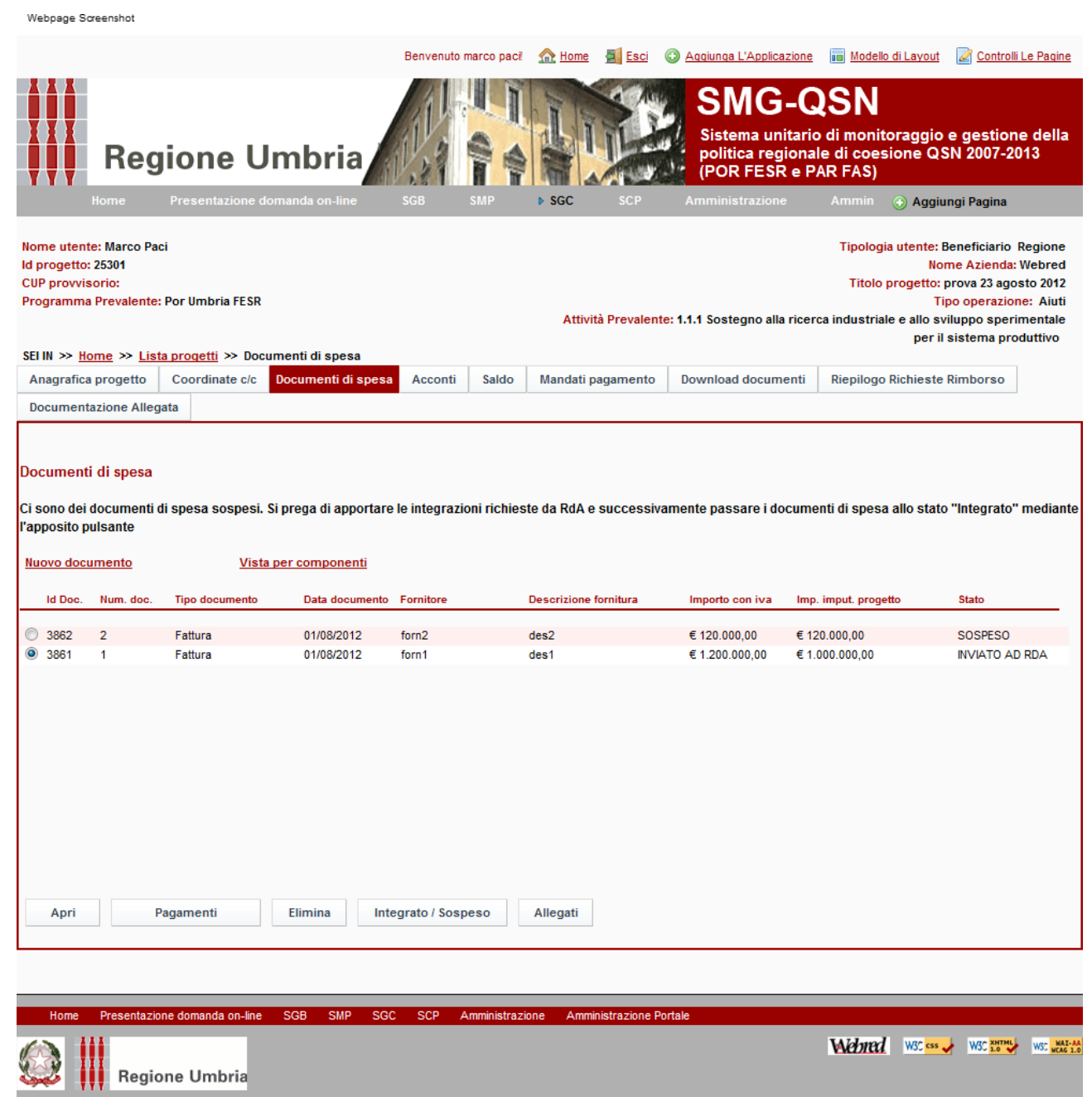

Si evidenzia che fino a che esiste almeno un documento che ha lo stato SOSPESO anche la (le) richieste di rimborso che lo contengono hanno esse stesse lo stato SOSPESO.

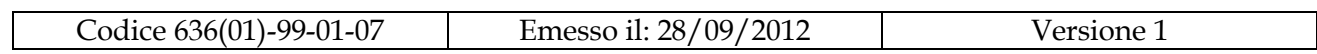

Per poter inviare ad RdA la richiesta con stato "Sospeso" è necessario prima correggere i documenti di spesa sospesi e passarli allo stato "Integrato", determinando questo l'automatico passaggio allo stato integrato anche della richiesta di rimborso.

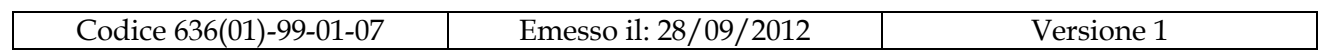